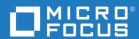

# Dimensions® RM 12.9 Installation Guide

Copyright © 2001–2021 Micro Focus or one of its affiliates.

The only warranties for products and services of Micro Focus and its affiliates and licensors ("Micro Focus") are set forth in the express warranty statements accompanying such products and services. Nothing herein should be construed as constituting an additional warranty. Micro Focus shall not be liable for technical or editorial errors or omissions contained herein. The information contained herein is subject to change without notice.

Contains Confidential Information. Except as specifically indicated otherwise, a valid license is required for possession, use or copying. Consistent with FAR 12.211 and 12.212, Commercial Computer Software, Computer Software Documentation, and Technical Data for Commercial Items are licensed to the U.S. Government under vendor's standard commercial license.

Product version: 12.9

Publication date: December 2021

## **Table of Contents**

|           | Preface                                                          | 7  |
|-----------|------------------------------------------------------------------|----|
|           | Objective                                                        | 7  |
|           | Edition Status                                                   | 7  |
|           | Audience                                                         | 7  |
|           | Typographical Conventions                                        | 7  |
|           | Printing Manuals                                                 | 8  |
|           | Contacting Technical Support                                     | 8  |
|           | License and Copyright Information for Third-Party Software       | 8  |
| Chapter 1 | Before Installing                                                | 9  |
|           | Introduction                                                     | 10 |
|           | System Requirements                                              | 11 |
|           | Prerequisites for the Dimensions CM to Dimensions RM Integration | 12 |
|           | Upgrade Scenarios and Their Execution                            | 13 |
|           | Planning for the Installation                                    | 15 |
|           | Pre-Installation Requirements                                    | 15 |
|           | General Requirements                                             | 15 |
|           | When Using Oracle with Dimensions RM                             | 16 |
|           | When Using Microsoft SQL Server with Dimensions RM               | 16 |
|           | Microsoft Office Requirements                                    | 17 |
|           | SSO Considerations                                               | 17 |
| Chapter 2 | Upgrading Dimensions RM Server                                   | 21 |
| Chapter 3 | Installing Dimensions RM Server                                  | 27 |
| Chapter 4 | Upgrading the Dimensions RM Admin Client                         | 33 |
| Chapter 5 | Installing the Dimensions RM Admin Client                        | 35 |
| Chapter 6 | Installing Dimensions RM                                         | 37 |
|           | Installation Types                                               | 38 |
|           | Installation Types                                               | 38 |
|           | Final Checks                                                     | 38 |
|           | One More Tomcat Reminder                                         | 39 |
|           | Disabling Admin Approval Mode                                    | 39 |
|           | Installing the .NET Framework                                    | 39 |
|           | Running a Server Setup                                           | 40 |
|           | Running an Admin Client Setup                                    | 47 |
|           | Running Setup.exe without Internet Connection                    | 52 |

| Appendix A | Licensing Dimensions RM                                                   | 53   |
|------------|---------------------------------------------------------------------------|------|
|            | About Serena License Manager                                              | 54   |
|            | About Micro Focus Auto Pass                                               | 54   |
|            | Licensing Considerations                                                  | 54   |
|            | About Dimensions RM Licenses                                              | 55   |
|            | The Licensing Process with SLM: Checklist                                 | 56   |
|            | Licensing Dimensions RM with SLM                                          | 56   |
|            | Getting and Applying Licenses                                             | 56   |
|            | Adding Licenses                                                           | 59   |
|            | Starting the License Server                                               | 59   |
|            | Managing User Names for Named Licenses                                    | 59   |
|            | Setting Up Notification for Licensing Issues                              | 60   |
|            | Managing Your Licenses and the License Server                             | 61   |
|            | Upgrading from an Evaluation License                                      | 61   |
|            | Upgrading Your Serena License Manager                                     | 62   |
|            | Setting Up Redundant License Manager Servers                              | 62   |
|            | After Setting Up the Licenses                                             | 63   |
|            | After Setting of the Electises                                            | 05   |
| Appendix B | Installing and Configuring Oracle                                         | 65   |
|            | Overview                                                                  | 66   |
|            | Oracle System Requirements                                                | 66   |
|            | Supported Oracle Versions                                                 | 66   |
|            | The Administrator Oracle Client                                           | 66   |
|            | About Containers                                                          | 67   |
|            | Configuring Oracle                                                        | 67   |
|            | Microsoft Loopback Adapter For a Windows RDBMS                            | 67   |
|            | Creating the Oracle Database Instance for RM                              | 68   |
|            | 64-Bit Oracle Client Installation in an Upgrade Scenario                  | 70   |
|            | 64-Bit Oracle Client Installation with a Fresh Installation               | 71   |
|            | Listing Containers in an Oracle database                                  | 72   |
|            | Preparing an existing Container for Dimensions RM                         | 73   |
|            | Completing the Oracle Configuration                                       | 74   |
|            | Setting Up a Local Oracle Net Service Name on the Dimensions RM Server 74 | Node |
| Annandiy C | Installing and Configuring MS SOL Source                                  | 77   |
| Appendix C | Installing and Configuring MS SQL Server                                  |      |
|            | Overview                                                                  | 78   |
|            | MS SQL Server System Requirements                                         | 78   |
|            | Installing SQL Server                                                     | 78   |
|            | Configuring SQL Server                                                    | 79   |
|            | Installing SQL Server Management Studio                                   | 81   |
|            | Creating a Database Instance                                              | 81   |
|            | Installing and Configuring the ODBC Driver                                | 82   |
|            | Installing the ODBC Driver for MS SQL Server for Separate Setups          | 82   |
|            | Configuring the System DSN                                                | 83   |
| Appendix D | Installing and Configuring PostgreSQL                                     | 85   |
| pp = 1.3 = | Overview                                                                  | 86   |
|            | O V C. I V I C VV                                                         | 30   |

|            | PostgreSQL System Requirements                                           | 86<br>86 |
|------------|--------------------------------------------------------------------------|----------|
|            | Configuring PostgreSQL                                                   | 87       |
|            | Accessing PostgreSQL from other Machines                                 | 87       |
|            | Creating a Database Instance                                             | 88       |
|            | Installing and Configuring the ODBC Driver                               | 89       |
|            | Configuring the System DSN                                               | 90       |
| Appendix E | Pre-Upgrade Activities                                                   | 91       |
| пропанс    | Record the Dimensions RM Mail Configuration                              | 92       |
|            | Back up Database, Instances, and Necessary Files                         | 92       |
|            | Uninstalling the 32-bit Oracle Client                                    | 95       |
|            | Upgrade the Serena License Manager                                       | 96       |
| Appendix F | Post-Installation Activities                                             | 97       |
| Аррспаіх і |                                                                          | 98       |
|            | Chapter Overview                                                         |          |
|            | Checking That the Installation Has Completed Successfully                | 98       |
|            | Checking Windows Services                                                | 98       |
|            | Licensing Dimensions RM Products                                         | 99       |
|            | Setting the Optional Security Message                                    | 99       |
|            | Virus Checkers                                                           | 99       |
|            | Support for Export/Import                                                | 101      |
|            | Creating a Local Administrator Account                                   | 101      |
|            | Using Microsoft Office on Windows Server                                 | 103      |
|            | Preparing for PDF Import on Windows Server                               | 105      |
|            | Using Adobe Reader on Windows Server                                     | 105      |
|            | Configuration and the First Instance                                     | 105      |
|            | Permissions of the ICDBA Account                                         | 107      |
|            | Password Expiration for Oracle Passwords                                 | 107      |
|            | Changing Database Administrator Account Passwords Using RM Manag         |          |
|            | Sample SQL Scripts for Oracle Databases                                  | 110      |
|            | Checking for Latest Updates                                              | 111      |
|            | Configuring Windows SSO                                                  | 111      |
|            | Creating the ICDBA Account                                               | 113      |
|            | Creating the ICDBA Account From Within RM Manage                         | 113      |
|            | Oracle: Creating the ICDBA Account by Script                             | 114      |
|            | SQL Server: Creating the ICDBA Account by Script                         | 115      |
|            | Creating the First Administrator                                         | 116      |
|            | Importing a Sample Dimensions RM Instance                                | 117      |
|            | Special Considerations When Restoring Existing Instances With E-mail 117 | Rules    |
|            | Configuring the Web Server for RM Browser                                | 117      |
|            | Access to Windows System TEMP Directory                                  | 117      |
|            | Allowing File Name Extensions for Internet Information Services (IIS)    | 118      |
|            | Upgrading Existing RM Instances                                          | 120      |
|            | Create and Restore Instances in New Database                             | 120      |
|            | Restoring Certain Dimensions CM Files                                    | 121      |
|            | Restoring Tomcat Files                                                   | 121      |
|            |                                                                          |          |

|            | Updating a Dimensions CM/RM Integration         | 124<br>124<br>125 |
|------------|-------------------------------------------------|-------------------|
| Appendix G | Migrating Oracle to MS SQL Server or PostgreSQL | 129               |
|            | Index                                           | 131               |

## **Preface**

## **Objective**

The purpose of this manual is to describe how to install Dimensions RM, a comprehensive requirements management application that lets development teams capture, engineer, and manage requirements through the entire product life cycle.

## **Edition Status**

The information in this guide applies to *Release 12.9* of Dimensions RM. This edition supersedes earlier editions of this manual.

## **Audience**

This manual is primarily intended for system administrators who are responsible for installing Dimensions RM. It presumes that you have knowledge of the operating systems to which you are installing.

## **Typographical Conventions**

The following typographical conventions are used in the online manuals and online help. These typographical conventions are used to assist you when using the documentation; they are not meant to contradict or change any standard use of typographical conventions in the various product components or the host operating system.

| italics               | Introduces new terms that you may not be familiar with and occasionally indicates emphasis. |
|-----------------------|---------------------------------------------------------------------------------------------|
| bold                  | Emphasizes important information and field names.                                           |
| UPPERCASE             | Indicates keys or key combinations that you can use. For example, press the ENTER key.      |
| monospace             | Indicates syntax examples, values that you specify, or results that you receive.            |
| monospaced<br>italics | Indicates names that are placeholders for values you specify; for example, filename.        |
| monospace<br>bold     | Indicates the results of an executed command.                                               |

vertical rule | Separates menus and their associated commands. For example,

select File | Copy means to select Copy from the File menu.

Also, indicates mutually exclusive choices in a command syntax line.

brackets [] Indicates optional items. For example, in the following statement:

SELECT [DISTINCT], DISTINCT is an optional keyword.

. . . Indicates command arguments that can have more than one value.

## **Printing Manuals**

As part of your Dimensions license agreement, you may print and distribute as many copies of the Dimensions manuals as needed for your internal use, so long as you maintain all copies in strict confidence and take all reasonable steps necessary to ensure that the manuals are not made available or disclosed to anyone who is not authorized to access Dimensions under your Dimensions license agreement.

## **Contacting Technical Support**

Micro Focus provides technical support for all registered users of this product, including limited installation support for the first 30 days. If you need support after that time, contact Micro Focus Support at the following URL and follow the instructions:

#### http:///supportline.microfocus.com

Language-specific technical support is available during local business hours. For all other hours, technical support is provided in English.

The Micro Focus Support web page can also be used to:

- Report problems and ask questions.
- Obtain up-to-date technical support information, including that shared by our customers via the Web, automatic e-mail notification, newsgroups, and regional user groups.
- Access a knowledge base, which contains how-to information and allows you to search on keywords for technical bulletins.
- Download fix releases for your Micro Focus products.

# License and Copyright Information for Third-Party Software

For license and copyright information of third-party software included in this release, check the file Third\_Party\_Licenses.txt, which can be found in the Dimensions RM installation directory, e.g. C:\Program Files\Micro Focus\Dimensions 12.9\RM.

# Chapter 1

# **Before Installing**

| Prerequisites for the Dimensions CM to Dimensions RM Integration  Upgrade Scenarios and Their Execution  Planning for the Installation  1 | Introduction                                                     | 10 |
|----------------------------------------------------------------------------------------------------|------------------------------------------------------------------|----|
| Upgrade Scenarios and Their Execution 1 Planning for the Installation 1                                                                   | System Requirements                                              | 11 |
| Planning for the Installation 1                                                                                                    | Prerequisites for the Dimensions CM to Dimensions RM Integration | 12 |
|                                                                                                    | Upgrade Scenarios and Their Execution                            | 13 |
| Pre-Installation Requirements 1                                                                                                    | Planning for the Installation                                    | 15 |
|                                                                                                    | Pre-Installation Requirements                                    | 15 |

Installation Guide

### **Introduction**

Dimensions RM is a comprehensive requirements management application that lets development teams capture, engineer, and manage requirements through the entire product life cycle.

This guide provides instructions for licensing Dimensions RM, installing and configuring your RDBMS and Administrator Oracle client (where necessary), installing Dimensions RM, and upgrading from previous versions of Dimensions RM, your RDBMS, and Serena License Manager (SLM) or Micro Focus Auto Pass.

**The instructions in this guide are** *principally* for single-server installations of the Dimensions RM product comprising:

• One of the following database configurations:

#### • Oracle:

- Oracle 12c
- Oracle 18c
- Oracle 19c

#### • Microsoft:

- MS SQL Server 2017 with cumulative update 25
- MS SQL Server 2019
- A pre-installed Serena License Manager (SLM) or Micro Focus Auto Pass. The installation instructions for this product are provided in the related *Installing the* Serena License Manager guide.
- Pre-installed Microsoft Office (32-bit or 64-bit). For details, see chapter "Microsoft Office Requirements" on page 17.
- A Dimensions RM server, providing the following components:
  - · Web Server.
  - SyncEngine.
  - · ALF Emitter.
  - RM Mail Service.
  - RM Web Service.
  - RM Admin clients.

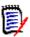

**NOTE** Other installation procedures are also discussed or mapped out in this guide, for example:

- Configurations in which your Oracle RDBMS is located on a remote network node.
- Configurations in which an Administrator Oracle client is required.
- Upgrading an existing Dimensions RM server and associated RDBMS (where appropriate).

However, you may want to contact Micro Focus Support for additional help with these more complex installations.

## **System Requirements**

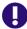

**IMPORTANT!** For the list of currently supported RDBMS platforms, chip architectures, operating-systems, Web servers, Web browsers, and Micro Focus and third-party integrations, see the Dimensions RM Supported Platform Matrix:

https://www.microfocus.com/documentation/dimensions-rm/

The following list includes various requirements and notes not otherwise included on the supported platform Web site:

- **UNIX RDBMS** must be installed on a remote UNIX network node.
- For Oracle databases:
  - **Oracle Administration Client:** Depending on your environment, you may need to install a supported 64-bit Administrator Oracle Client. For more information, see chapter "The Administrator Oracle Client" on page 66.
- For Microsoft SQL Server:
  - **64-bit ODBC System DSN:** You need to set up a 64-bit ODBC System DSN on SQL Server Native Client 11 driver in order to use the following Dimensions RM components:
    - A Dimensions RM server communicating with a remote RDBMS.
    - A Dimensions RM server communicating with a local 64-bit Windows RDBMS.
    - A Dimensions RM Admin Client communicating with a Dimensions RM database, no matter where located.
- Serena License Server/Micro Focus Auto Pass: You must pre-install the Serena License Manager (SLM) or Micro Focus Auto Pass if you wish, by default, to fully license your installation of Dimensions RM, rather than exercise the 30-day evaluation option. See the *Installing Serena License Manager* guide and "Licensing Dimensions RM" on page 53.

#### Web Server:

- The Web server must be installed on a Windows machine.
- When using Oracle databases, a 64-bit Oracle Administrator client must be installed on the same machine as the Web server.
- When using a Microsoft SQL Server database, a 64-bit ODBC System DSN must be configured.
- RAM/CPU/Disk-Space Recommendations: See the Readme.
- Microsoft Office (32-bit or 64-bit): Including .NET Programmability Support, must be installed on the Dimensions RM server. For further information, see chapter "Microsoft Office Requirements" on page 17.

# Prerequisites for the Dimensions CM to Dimensions RM Integration

To set up ALM the associations, the following prerequisites must be satisfied:

- Both Dimensions CM and Dimensions RM must have been installed and both must be at compatible release levels. See the Micro Focus Integrations page of the relevant RM release: <a href="https://www.microfocus.com/documentation/dimensions-rm/">https://www.microfocus.com/documentation/dimensions-rm/</a>.
- A Dimensions CM desktop client must be installed on the Dimensions RM web server machine.
- For certain installations (as described in this guide), it is recommended that Dimensions RM databases have exclusive use of their own Oracle instance. In those circumstances, if you are using Dimensions CM against an Oracle RDBMS, you must make sure that it does not share the same Oracle instance as that used by Dimensions RM.
- Before you can begin to establish any of the Dimensions RM to Dimensions CM associations referred to below, the rmcm.xml configuration file on the Dimensions RM web server machine must first be edited to include the URL of the Dimensions CM server. Proceed as follows:
  - **a** On the Dimensions RM web server machine, navigate to:

```
<RM-Install-Directory>\conf
```

**b** Open the following configuration file in a text editor:

```
rmcm.xml
```

This file has the following lines:

- **c** Update the Dimensions CM URL with the correct information for the Dimensions CM server. If Dimensions CM is installed on the same machine as the Dimensions RM web server and was installed with the default port number 8080, then the commented out URL on the preceding line will be the appropriate URL.
- The following Dimensions RM to Dimensions CM associations must have been established by a Dimensions RM administrator:
  - The requisite Dimensions RM instances to one or multiple Dimensions CM products (see the *Dimensions CM-Dimensions RM ALM Integration Guide*).
  - The requisite Dimensions RM baselines or collections to one or multiple Dimensions CM projects/streams (see *Dimensions CM-Dimensions RM ALM Integration Guide*).

Conversely, to enable Dimensions RM users to look at Dimensions CM requests, after the above steps have been completed, a Dimensions CM user must associate Dimensions RM requirements to Dimensions CM requests.

## **Upgrade Scenarios and Their Execution**

For new installations see chapter "Installing Dimensions RM" on page 37.

There is, strictly speaking, no "upgrade" mechanism for Dimensions RM; the older version must be un-installed before initiating the installation of the 12.9 release.

#### Find the scenario below that best matches your needs:

- Installing Dimensions RM on the Same Server as the Earlier Release: The high-level steps, are listed below.
  - **a** Perform all pre-upgrade tasks, including backing up the database, all Dimensions RM instances, and un-installing RM.
  - **b** Dimensions RM release 12.9 requires one of the following licenses tools to be installed:
    - Serena License Manager (SLM) release 2.3.0: If you are running a previous version of SLM, upgrade the SLM.
    - Micro Focus Auto Pass release 11.5: If you are running a previous version of Auto Pass, upgrade your Auto Pass installation.
  - **c** Install the new release of Dimensions RM.
  - **d** Copy the security.dat file from the backed-up RM folder into the installation folder under RM. There will exist in that location the security.dat file created as part of the setup that file can be over-written.
  - e Convert / Upgrade all RM Instances.
  - **f** Place saved or backed-up files in their proper locations.

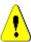

#### **CAUTION!** During same-server upgrades you must not change:

- Server names.
- Instance names.
- Database names.

If you wish to do any of these, contact Micro Focus Support.

#### 2 Migrating to a fresh Oracle installation

- **a** Perform all pre-upgrade (pre-migration) tasks, including backing up the database, all Dimensions RM instances, and un-installing RM.
- **b** If the fresh Oracle installation is on the same server:
  - Save TNSames files for both the RDBMS server and the Oracle client.
  - Use the Oracle Universal Installer (OUI) to remove your Oracle products following the Oracle documentation.
  - Uninstall the Oracle client if that is not done as part of Appendix B.
  - Reboot the RDBMS server.
  - Delete both the root Oracle and program files directories.

- Reboot the RDBMS server again.
- **c** Install and configure the new version of Oracle; include the Oracle 64-bit client, if not included with the Oracle install.
- **d** Install the new release of Dimensions RM.
- **e** Place saved or backed-up files in their proper locations.

Restore all RM Instances.

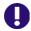

**IMPORTANT!** The Dimensions RM installer asks which version of Oracle it is being installed to and installs files specific to the version of Oracle that you specify.

## **Planning for the Installation**

Dimensions RM is a comprehensive requirements management application that lets development teams capture, engineer, and manage requirements through the entire product life cycle.

This guide provides instructions for:

- Installing and configuring the RDBMS
- Installing and configuring the Administrator Oracle client or MS SQL DSN (where necessary)
- Installing Dimensions RM
- Upgrading from previous versions of Dimensions RM

The following are a series of checklists to be used for planning and preparing your upgrade or installation:

|                                                                                                    | Installation | Upgrade                                                  |
|----------------------------------------------------------------------------------------------------|--------------|----------------------------------------------------------|
| Server "Installing Dimensions RM Server" on page 27 "Upgrading Dimensions R Server" on page 21                        |              | "Upgrading Dimensions RM<br>Server" on page 21           |
| Admin Client "Installing the Dimensions RM Admin Client" on page 35 "Upgrading the Dimension RM Admin Client" on page |              | "Upgrading the Dimensions<br>RM Admin Client" on page 33 |

## **Pre-Installation Requirements**

To help ensure that your installation is a success, review the following installation requirements and tips.

## **General Requirements**

Before you install, make sure that:

- You have worked through the chapter "Planning for the Installation" on page 15.
- The host names of the server computers that will host the database and the licensing tool (Serena License Manager (SLM) or Micro Focus Auto Pass) have been identified. If a single computer is to be used for all software components, it can host both the Dimensions RM server and client.

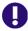

**IMPORTANT!** Auto Pass only: Ensure that port **5814** is open on the Dimensions RM server and on the Auto Pass server.

■ When operating in an IPv6-only environment, IPv4 must be installed on the server running Dimensions RM. It is not required to enable IPv4 after installing it.

 Oracle only: For a Dimensions RM client-only installation (and for various other installation configurations), that the requisite Oracle Administrator client has been installed.

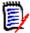

**NOTE** Oracle only: the Oracle client path must be first in the Windows PATH variable.

- If you will be installing the e-mail notification service, that you know the name of the computer running the service and the name of the SMTP mail server to be used.
- 32-bit or 64-bit edition of Microsoft Office 2019, 2016, 2013, including .NET Programmability Support is installed on the Dimensions RM server to support document export, RM Import and RM Import Designer tools. For further information, see chapter "Microsoft Office Requirements" on page 17.
- No other applications are running.

### When Using Oracle with Dimensions RM

#### Correctly Configuring the Oracle RDBMS

The Oracle RDBMS instance must be configured correctly before you install Dimensions RM. Please see "Installing and Configuring Oracle" on page 65.

#### **Oracle 12 Requirements**

- Before installation, make sure that the system drive on your computer has default share configured on it. Use the net use command to verify, for example: C:\>net use \\hostname\c\$ Sending this command should return: The command completed successfully.
- Ensure that the current user, the user in the Administrators group, has all the privileges on the default share.

Please follow the following link to check information about software requirements for Oracle installation http://docs.oracle.com/database/121/NTCLI/pre\_install.htm#NTCLI1255

## When Using Microsoft SQL Server with Dimensions RM

The following requisites have to be met before installing Dimensions RM:

- Microsoft SQL Server is installed
- A database instance to receive the data of Dimensions RM exists
- A configured 64-bit System DSN exists on the application server and Web server.

Please follow the following link to check information about hardware and software requirements for installing MS SQL Server: https://docs.microsoft.com/en-us/sql/sql-server/install/hardware-and-software-requirements-for-installing-sql-server#hwswr

## **Microsoft Office Requirements**

It is **highly recommended** that Microsoft Office is installed on the Dimensions RM server. If Microsoft Office is not installed, Dimensions RM is running with the following limitations:

- If Microsoft Word is not installed on the server:
  - DOCX format is not available for export. Documents export to DOC instead.
  - PDF format is not available for export. Documents export to DOC instead.
  - When exporting to Microsoft Word, the Table of Contents shows page 1 for all chapters.
  - Attachments cannot be exported.
  - Import of Word files through RM Browser is not available.
- If Microsoft Excel is not installed on the server:
  - XLSX format is not available for export of requirements or documents. Files export to XLS instead.
- If Microsoft PowerPoint is not installed on the server:
  - Dashboards cannot be exported to PPTX or PDF format.

## If you want to use Microsoft Office on the Dimensions RM server, the following criteria have to be met:

- The 32-bit or 64-bit edition of Microsoft Office, including .NET Programmability Support, must be installed.
- Microsoft Office must be any of these versions:
  - Microsoft Office 2019
  - Microsoft Office 2016
  - Microsoft Office 2013
- You must install Microsoft Word, Microsoft Excel, and Microsoft PowerPoint.

### **SSO Considerations**

Single Sign On is supported in the following scenarios:

Micro Focus Solution Business Manager (SBM)

The SBM server installation must be SSO enabled.

Micro Focus Dimensions CM

The Dimensions CM server installation must be SSO enabled.

Windows

There are no prerequisites, but currently Windows SSO is only supported for the Web Browser. Admin Client tools, Web Services, and RM Import do not support Windows SSO.

The SBM or Dimensions CM software and documentation can be downloaded from the Micro Focus web site. For information on installing and enabling an SBM or Dimensions CM SSO server, see the *Installation Guide* and *Administrator's Guide* for the relevant product.

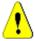

#### **CAUTION!**

- When installing Dimensions RM with SSO, specify a host name rather than an IP address. Otherwise SSO may not work correctly with Web applications. The host name must be exactly the same you configured for the gatekeeper in SBM or Dimensions CM.
- The Dimensions RM SSO installation changes many configuration files to ensure that SSO performs correctly. It is difficult to perform these configuration changes manually. We recommend that if non-SSO configuration is to be modified to support SSO, you might consider re-installing the product, or check with Micro Focus RM Support for assistance.

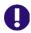

#### **IMPORTANT!**

- The Micro Focus SSO Server component of Dimensions CM or SBM must be installed to a system that is accessible to the RM server.
- The Micro Focus SSO Server must be fully configured and ready to support CAC, LDAP, or any other authentication method you will be using. See the SBM or Dimensions CM documentation for information on installing and configuring a Micro Focus SSO Server.
- If you install Dimensions RM and CM to the same server and enable SSO in RM, then SSO will also be in enabled in Dimensions CM.

#### SBM/Dimensions CM Prerequisites

- The Micro Focus SSO Server component of Dimensions CM or SBM must be installed to a system that is accessible to the RM server.
- The Micro Focus SSO Server must be fully configured and ready to support CAC, LDAP, or whatever authentication method you will be using. See the SBM or Dimensions CM documentation for information on installing and configuring a Micro Focus SSO Server.

#### Prerequisites for SSO Authentication

#### Client Prerequisites

The Dimensions RM SSO software is all server side, so there are no client prerequisites.

#### Server Prerequisites

The following information is requested by the Dimensions RM installer. This information can be determined by examining the configuration of your SBM or Dimensions CM SSO server.

| Name of field in RM installer | Description                                                                                                    |
|-------------------------------|----------------------------------------------------------------------------------------------------|
| Host Name                     | The host name or IP address of the computer that hosts your Micro Focus Single Sign On server.                                                       |
| SSO                           | The HTTP (default = 8085) or HTTPS (default = 8243) port used by the Serena SSO server.                                                              |
|                               | <b>NOTE</b> If the specified port is not an HTTPS port, then the <b>Secure (HTTPS) Connection</b> checkbox (see below) <i>must</i> remain unchecked. |
| Secure (HTTPS)<br>Connection  | Enable this checkbox if the Micro Focus SSO Server uses Secure Socket Layer (SSL) communication.                                                     |
|                               | <b>NOTE</b> Changing this checkbox will reset the <b>SSO</b> port to the default HTTP or HTTPS port.                                                 |

#### Prerequisites for SSO with CAC Reader Authentication

#### Client Prerequisites

The following client side prerequisites are required:

- Installation of Common Access Card (CAC) ActivClient 6.1 or later software. All configuring of the ActivClient client, if necessary, should be performed as described in the vendor documentation. How to log in using CAC and your PIN in the various Dimensions RM clients is described in the Dimensions RM client documentation.
- Each user has a personal CAC.
- A CAC Reader is attached to the client machine.

#### Server Prerequisites

The following information is requested by the Dimensions RM installer. This information can be determined by examining the configuration of your SBM or Dimensions CM SSO server.

| Name of field in RM installer | Description                                                                                                    |
|-------------------------------|----------------------------------------------------------------------------------------------------|
| Host Name                     | The host name or IP address of the computer that hosts your Micro Focus Single Sign On server.                                                       |
| SS0                           | The HTTP (default = 8085) or HTTPS (default = 8243) port used by the Micro Focus SSO server.                                                         |
|                               | <b>NOTE</b> If the specified port is not an HTTPS port, then the <b>Secure (HTTPS) Connection</b> checkbox (see below) <i>must</i> remain unchecked. |
| Secure (HTTPS)<br>Connection  | Enable this checkbox if the Micro Focus SSO Server uses Secure Socket Layer (SSL) communication.                                                     |
|                               | <b>NOTE</b> Changing this checkbox will reset the <b>SSO</b> port to the default HTTP or HTTPS port.                                                 |

# **Upgrading Dimensions RM Server**

Micro Focus **strongly recommends** to use the following checklist when upgrading Dimensions RM server as to avoid skipping important steps.

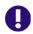

**IMPORTANT!** The check list below requires that your current Dimensions RM installation is of version 12.2 or higher. If you wish to upgrade any version older than 12.2, please contact Micro Focus support.

#### ./

#### **Checklist Items for Upgrading Dimensions RM Server**

|                       | Pre-Upgrade Tasks                                                                                                    |
|-----------------------|----------------------------------------------------------------------------------------------------|
| Dow                   | vnload the Platform Matrix                                                                                                    |
| doc                   | unload the Platform Matrix at <a href="https://www.microfocus.com/">https://www.microfocus.com/</a> <a href="https://www.microfocus.com/">https://www.microfocus.com/</a> <a href="https://www.microfocus.com/">https://www.microfocus.com/</a>                                                                                                    |
| Dow                   | vnloading the 12.9 release of Dimensions RM and Latest Patch                                                                                                    |
| Read<br>webs<br>to-da | In downloading the installation zip file, please include the release notes, the dMe file, and the associated documentation from the Micro Focus support site. From the release notes and the ReadMe files you will find the most upate list of enhancements and defects corrected in the release. You can't lefit from features you don't know about! |
| Micro                 | o Focus support website: <a href="http://supportline.microfocus.com">http://supportline.microfocus.com</a>                                                                                                    |
|                       | downloading the latest patch, see "Checking for Latest Updates" on page 111.  1 / CPU / Disk-Space Recommendations                                                                                                    |
|                       | recommendations on RAM, CPU power, or Disk space, see the Dimensions RM dMe file.                                                                                                    |
|                       | ported Windows Operating System                                                                                                    |
|                       | heck if your version of Windows is supported, please see the Platform Matrix.  ported Databases                                                                                                    |
| Тос                   | heck if your database is supported, please see the Platform Matrix.                                                                                                    |
|                       | e that this upgrade checklist also includes a step when to execute a database ion upgrade.                                                                                                    |
| Sup                   | ported Microsoft Office version                                                                                                    |
| To c<br>Matr          | heck if your version of Microsoft Office is supported, please see the Platform                                                                                                    |
|                       | ported Web browsers                                                                                                    |
| То с                  | heck if your web browser is supported, please see the Platform Matrix.                                                                                                    |

#### ✓

#### **Checklist Items for Upgrading Dimensions RM Server**

## Dimensions CM Integration only: Supported Dimensions CM Client version

To check if your Dimensions CM client version is supported, please see the Platform Matrix.

#### **Named Web Service License**

If Dedicated Service accounts are used for Web Services, vs SSO or changing user accounts, a Named License is recommended to ensure a lack of a license does not cause a failure.

#### **Dimensions RM User Names and Passwords**

Before upgrading, make sure that you know the passwords for the following accounts:

- ICDBA
- ICADMIN

If these three passwords are not known to you or to a member of the RM team, then re-set them before moving forward with the install.

#### Schedule RM Work Stoppage

Each RM instance must be backed-up before the installation is begun. In order to ensure that no changes are applied to RM instances once the backup has started we strongly recommend that the administrator schedule RM downtime and then revoke user access by stopping the RM Pool Manager Service.

#### **Executing the Upgrade**

#### Create a Backup of your Dimensions RM instance and Files

- 1 Create a backup of each Dimensions RM instance using RM Manage. For further information on creating backups with RM Mange, see chapter "Backing Up an Instance Account" in the Administrator's Guide.
- **2** Create a backup of your whole Dimensions RM installation. This includes the RM directory (which has sub-directories like bin, logs) as well the Common Tools directory.

For further information see chapter "Back up Database, Instances, and Necessary Files" on page 92.

#### Create a Backup of your Dimensions RM Server and Database Server

If your Dimensions RM server and database are installed on virtual machines, the easiest way is to make a snapshot (or copy) of the virtual machines.

Should that not be possible or Dimensions RM or your database is not installed on a virtual machine, use an imaging software to create such a backup.

#### **Record the Dimensions RM Mail Configuration**

If the current release is configured to use RM Mail, see chapter "Record the Dimensions RM Mail Configuration" on page 92.

#### Uninstall your current version of Dimensions RM

Uninstall the current version of Dimensions RM by executing the uninstall routine provided by Windows. Then, restart the machine.

## ✓ Checklist Items for Upgrading Dimensions RM Server

| ✓ | Onceknat items for opgituding billions itim ociver                                                                                                    |
|---|----------------------------------------------------------------------------------------------------|
|   | Oracle only: Uninstall 32-bit Oracle Client                                                                                                    |
|   | Uninstall the 32-bit Oracle client by executing the steps described in chapter                                                                                                    |
|   | "Uninstalling the 32-bit Oracle Client" on page 95.  Admin Approval Mode has been disabled                                                                                                    |
|   |                                                                                                    |
|   | See "Disabling Admin Approval Mode" on page 39.  .NET Framework 4 has been installed                                                                                                    |
|   |                                                                                                    |
|   | See "Installing the .NET Framework" on page 39.  Upgrade the Serena License Manager                                                                                                    |
|   | If upgrading from a previous release of Dimensions RM, please be aware that you must upgrade the Serena License Manager to (SLM) to 2.3.0. RM Release 12.9 will not function with an older license manager. |
|   | See the Installing Serena License Manager guide and chapter "Licensing Dimensions RM" on page 53.                                                                                                    |
|   | Upgrade your RDBMS to a supported version                                                                                                    |
|   | <b>IMPORTANT!</b> Ensure that the version of the RDBMS is supported by Dimensions RM. To check which version is supported, see the Dimensions RM Platform Matrix.                                           |
|   | For the installation process of the supported version, see chapter "Installing and Configuring Oracle" on page 65. Also see chapter "Create and Restore Instances in New Database" on page 100.             |
|   | Oracle only: 64-bit Oracle Administrator Client on Application Server                                                                                                    |
|   | For installation of the 64-bit Oracle Client, see chapter "64-Bit Oracle Client                                                                                                    |
|   | Installation in an Upgrade Scenario" on page 70.  Oracle only: 64-bit Oracle Administrator Client on Web Server                                                                                             |
|   |                                                                                                    |
|   | The Web server uses a 64-bit Oracle Call Interface (OCI) to communicate with Dimensions RM; therefore, a 64-bit Oracle Administrator client must be installed                                               |
|   | on the same machine as the Web server. You can verify if the client components                                                                                                    |
|   | are present by connecting through sqlplus.                                                                                                    |
|   | For installation of the 64-bit Oracle Client, see chapter "64-Bit Oracle Client                                                                                                    |
|   | Installation with a Fresh Installation" on page 71.                                                                                                    |
|   | MS SQL Server only: 64-bit ODBC System DSN on Application Server                                                                                                    |
|   | A 64-bit ODBC System DSN based on SQL Server Native Client 11 driver must be                                                                                                    |
|   | installed on the Dimensions RM application server. For configuration, see chapter "Configuring the System DSN" on page 83.                                                                                  |
|   | Upgrade Microsoft Office to a supported version                                                                                                    |
|   | <b>IMPORTANT!</b> Ensure that the version of the Microsoft Office is supported by Dimensions RM. To check which version is supported, see the Dimensions RM Platform Matrix.                                |
|   | Start the Installation                                                                                                    |
|   | Start the installation of Dimensions RM by executing the configuration and setup                                                                                                    |
|   | steps described in chapter "Installing Dimensions RM" on page 37.                                                                                                    |
|   | Check Installation has completed successfully                                                                                                    |
|   | See "Checking That the Installation Has Completed Successfully" on page 98.                                                                                                    |

## ✓ Checklist Items for Upgrading Dimensions RM Server

| Charle Windows Comises are active convently and woming                          |
|---------------------------------------------------------------------------------|
| Check Windows Services are setup correctly and running                          |
| See "Checking Windows Services" on page 98.                                     |
| Check License Server is running and Licenses are available                      |
| See "Licensing Dimensions RM Products" on page 99.                              |
| Set the optional security message if you have installed to a secure             |
| system                                                                          |
| See "Setting the Optional Security Message" on page 99.                         |
| Install the Latest Patch                                                        |
| Follow the installation instructions provided with the patch.                   |
| Ensure Dimensions RM is excluded from Anti-Virus                                |
| See "Virus Checkers" on page 99.                                                |
| Configure Web Server for RM Browser                                             |
| See chapter ""Configuring the Web Server for RM Browser" on page 117.           |
| Copying security.dat                                                            |
| Copy the security.dat file from the RM directory of your backup to the RM       |
| directory of your server installation.                                          |
| Copying sts.pem                                                                 |
| The sts.pem file only exists if you configured Single Sign-On (SSO). If you are |
| not using SSO, skip this step.                                                  |
| Copy the sts.pem file from the RM\conf directory of your backup to the RM\conf  |
| directory of your server installation.                                          |
| Completing Your Installation                                                    |
| Once the installation process has finished, the database and instances must be  |
| converted/upgraded to the new release. Please pay careful attention to the      |
| conversion steps.                                                               |
| See chapter "Converting Database and Instances" in the Administrator's Guide.   |
| Optional: Configure HTTPS                                                       |
| For secure web connections, configure Tomcat to use HTTPS connections. See      |
| chapter "Working with Secure Socket Layers" in the Administrator's Guide.       |
| Copy Configurations                                                             |
| Copy the conf folder (from the backup of the rtmBrowser directory) to your      |
| new rtmBrowser setup.                                                           |
| Сору                                                                            |
| C:\MyBackup\Dimensions RM\Common Tools                                          |
| #.#.#.#\tomcat\#.#\webapps\rtmBrowser\ <b>conf</b>                              |
|                                                                                 |
| to                                                                              |
| C:\Program Files\Micro Focus\Dimensions 12.8\Common Tools                       |
| 1.8.6.0\tomcat\9.0\webapps\rtmBrowser                                           |

## ✓ Checklist Items for Upgrading Dimensions RM Server

| Copy Forms                                                                                                    |
|----------------------------------------------------------------------------------------------------|
| When using custom forms, copy the folders inside the <b>forms</b> folder (except the <b>common</b> folder) to your new rtmBrowser setup. The folders to copy have the same name as your database instance. If your database instance is named ORCL, you would have to copy the ORCL folder (if it exists). The example below will use ORCL as database name. |
| Сору                                                                                                    |
| C:\MyBackup\Dimensions RM\Common Tools                                                                                                    |
| #.#.#\tomcat\#.#\webapps\rtmBrowser\ <b>forms</b> \ <i>ORCL</i>                                                                                                    |
| to                                                                                                    |
| C:\Program Files\Micro Focus\Dimensions 12.8\Common Tools                                                                                                    |
| 1.8.6.0\tomcat\9.0\webapps\rtmBrowser\ <b>forms</b>                                                                                                    |
| Check if RM Browser is accessible                                                                                                    |
| See "Test Browser Access" on page 124.                                                                                                    |
| Configure the Server for Export/Import                                                                                                    |
| See "Support for Export/Import" on page 101.                                                                                                    |

## **Installing Dimensions RM Server**

Micro Focus **strongly recommends** to use the following checklist when installing Dimensions RM server as to avoid skipping important steps.

| Pre-Installation Tasks                                                                                                    |
|----------------------------------------------------------------------------------------------------|
| Download the Platform Matrix                                                                                                    |
| Download the Platform Matrix at <a href="https://www.microfocus.com/documentation/dimensions-rm/">https://www.microfocus.com/documentation/dimensions-rm/</a>                                                                                                    |
| Downloading the 12.9 release of Dimensions RM and Latest Patch                                                                                                    |
| When downloading the installation zip file, please include the release notes, the ReadMe file, and the associated documentation from the Micro Focus support website. From the release notes and the ReadMe files you will find the most upto-date list of enhancements and defects corrected in the release. You can't benefit from features you don't know about! |
| Micro Focus support website: <a href="http://supportline.microfocus.com">http://supportline.microfocus.com</a>                                                                                                    |
| For downloading the latest patch, see "Checking for Latest Updates" on page 111                                                                                                    |
| RAM / CPU / Disk-Space Recommendations                                                                                                    |
| For recommendations on RAM, CPU power, or Disk space, see the Dimensions RM Readme file.                                                                                                    |
| Supported Windows Operating System                                                                                                    |
| To check if your version of Windows is supported, please see the Platform Matrix  Supported Databases                                                                                                    |
| To check if your database is supported, please see the Platform Matrix.                                                                                                    |
| Note that this upgrade checklist also includes a step when to execute a database version upgrade.                                                                                                    |
| Supported Microsoft Office version                                                                                                    |
| To check if your version of Microsoft Office is supported, please see the Platform Matrix.                                                                                                    |
| Supported Web browsers                                                                                                    |
| To check if your web browser is supported, please see the Platform Matrix.                                                                                                    |
| Dimensions CM Integration only: Supported Dimensions CM Client version                                                                                                    |
| To check if your Dimensions CM client version is supported, please see the Platform Matrix.                                                                                                    |

| Executing the Installation                                                                                                    |      |
|----------------------------------------------------------------------------------------------------|------|
| Admin Approval Mode has been disabled                                                                                                    |      |
| See "Disabling Admin Approval Mode" on page 39.  .NET Framework 4 has been installed                                                                                                    |      |
| See "Installing the .NET Framework" on page 39.                                                                                                    |      |
| Licensing Dimensions RM: First Time Install                                                                                                    |      |
| If installing a fully licensed release of Dimensions RM, you must install one of following licensing tools before installing Dimensions RM:                                                                                                    | the  |
| ■ Serena License Manager (SLM) version 2.3.0                                                                                                    |      |
| ■ Micro Focus Auto Pass version 11.5                                                                                                    |      |
| When using Auto Pass, ensure that <b>port 5814</b> is open on the Dimensions RN server and on the Auto Pass server.                                                                                                    | 1    |
| For evaluations there is a 30-day license option that may be selected during installation.                                                                                                    | RM   |
| See the <i>Installing Serena License Manager</i> guide and chapter "Licensing Dimensions RM" on page 53.                                                                                                    |      |
| Named Web Service License                                                                                                    |      |
| If Dedicated Service accounts are used for Web Services, vs SSO or changing user accounts, a Named License is recommended to ensure a lack of a licens does not cause a failure.                                                                                                | _    |
| Installing a Supported Database                                                                                                    |      |
| Install a supported database as described in chapter "Installing and Configur Oracle" on page 65.                                                                                                    |      |
| Oracle only: 64-bit Oracle Administrator Client on Application Server                                                                                                    |      |
| For installation of the 64-bit Oracle Client, see chapter "64-Bit Oracle Client Installation with a Fresh Installation" on page 71.                                                                                                    |      |
| Oracle only: 64-bit Oracle Administrator Client on Web Server                                                                                                    |      |
| The Web server uses a 64-bit Oracle Call Interface (OCI) to communicate wit Dimensions RM; therefore, a 64-bit Oracle Administrator client must be insta on the same machine as the Web server. You can verify if the client compone are present by connecting through sqlplus. | lled |
| For installation of the 64-bit Oracle Client, see chapter "64-Bit Oracle Client Installation with a Fresh Installation" on page 71.                                                                                                    |      |
| MS SQL Server only: Database instance has been created                                                                                                    |      |
| A database instance on SQL server has been created.  MS SQL Server only: 64-bit ODBC System DSN on Application Server                                                                                                    |      |
| A 64-bit ODBC System DSN based on SQL Server Native Client 11 driver mus installed on the Dimensions RM application server as described in chapter "Configuring the System DSN" on page 83.                                                                                     | t be |

| V | Checklist items for installing Dimensions Kill Server                                                                                                    |
|---|----------------------------------------------------------------------------------------------------|
|   | MS SQL Server only: 64-bit ODBC System DSN on Web Server                                                                                                    |
|   | A 64-bit ODBC System DSN based on SQL Server Native Client 11 driver must be installed on the same machine as the Web server as described in chapter "Configuring the System DSN" on page 83.                                                         |
|   | PostgreSQL only: Database instance has been created                                                                                                    |
|   | A database instance on the PostgreSQL database server has been created.  PostgreSQL only: Database allows access from RM server                                                                                                    |
|   | If the database is installed on a different machine, it must be configured to allow access from the machine you are installing Dimensions RM server on. For details, see chapter "Accessing PostgreSQL from other Machines" on page 87.  IPv6 Support |
|   | When operating in an IPv6-only environment, IPv4 must be installed on the server running Dimensions RM. It is not required to enable IPv4 after installing it.  Server Host Names                                                                     |
|   | The host names of the server computers hosting the database and the Serena License Manager (SLM) have been identified. If a single computer is to be used for all software components, it can host both the Dimensions RM server and client.          |
|   | LDAP Server                                                                                                    |
|   | Although this information can easily be added later, if the organization is intending to use the LDAP login source, identify the LDAP server and port.  Microsoft Office                                                                              |
|   | Microsoft Office must be installed on the Dimensions RM server to support browser-based Word import, document export, RM Import, and RM Import Designer tools. For further information, see chapter "Microsoft Office Requirements" on page 17.       |
|   | Tomcat                                                                                                    |
|   | Please check the following:                                                                                                    |
|   | <b>1</b> Ensure that the RM Tomcat port selected does not conflict with any existing Tomcat installations.                                                                                                    |
|   | 2 The default port is 8080, but an alternate can be specified during installation.                                                                                                    |
|   | If Dimensions RM is installed on the same server as SBM or Dimensions CM, you must ensure that the Tomcat installed with RM does not conflict with the ports used by SBM and Dimensions CM.                                                           |
|   | Planning your Dimensions RM user names and Passwords                                                                                                    |
|   | If this is the first time Dimensions RM will be installed, you should plan for your Dimensions RM user names and define a strategy for managing their passwords, especially those for the ICDBA and ICADMIN accounts.                                 |
|   | If this is an update, please make sure that you are aware of these passwords.                                                                                                    |

| E-mail Notification                                                                                                    |
|----------------------------------------------------------------------------------------------------|
| If installing the e-mail notification service, you must know the name of the computer running the service and the name of the SMTP mail server to be used. This feature may be implemented at any time following the full installation.                                                                                                    |
| Installation folders                                                                                                    |
| All examples in this document assume that Dimensions RM will be installed in:                                                                                                    |
| C:\Program Files\Micro Focus\Dimensions 12.9\RM                                                                                                    |
| Early in the installation process an option is provided to change the default location.                                                                                                    |
| Start the Installation                                                                                                    |
| Start the installation of Dimensions RM by executing the configuration and setup steps described in chapter "Installing Dimensions RM" on page 37.  Setting RM Instance passwords to not expire                                                                                                    |
|                                                                                                    |
| Once Dimensions RM has been installed and configured, it is important to make sure that the Oracle passwords which were created for the ICDBA, and ICADMIN, accounts will not expire. In Oracle, the passwords will expire after 6 months by default. For more information and an example SQL script, see chapter "Password Expiration for Oracle Passwords" on page 107 talks about this and provides an example SQL script to set the passwords so they don't expire. |
| Check Installation has completed successfully                                                                                                    |
| See "Checking That the Installation Has Completed Successfully" on page 98.                                                                                                    |
| Check Windows Services are setup correctly and running                                                                                                    |
| See "Checking Windows Services" on page 98.                                                                                                    |
| Check License Server is running and Licenses are available                                                                                                    |
| See "Licensing Dimensions RM Products" on page 99.                                                                                                    |
| Set the optional security message if you have installed to a secure                                                                                                    |
| system                                                                                                    |
| See "Setting the Optional Security Message" on page 99.                                                                                                    |
| Install the Latest Patch                                                                                                    |
| Follow the installation instructions provided with the patch.  Ensure Dimensions RM is excluded from Anti-Virus                                                                                                    |
|                                                                                                    |
| See "Virus Checkers" on page 99.  Create the ICDBA Account                                                                                                    |
| See "Creating the ICDBA Account" on page 113.                                                                                                    |
| Set up the Database Schema                                                                                                    |
| See "Managing Instances" in the Administrator's Guide.                                                                                                    |
| Create a Dimensions RM instance or import an example Dimensions RM                                                                                                    |
| instance                                                                                                    |
| See "Importing a Sample Dimensions RM Instance" on page 117.                                                                                                    |
| Configure the Web Server for RM Browser                                                                                                    |
| See "Configuring the Web Server for RM Browser" on page 117.                                                                                                    |

| Optional: Configure HTTPS                                                  |
|----------------------------------------------------------------------------|
| For secure web connections, configure Tomcat to use HTTPS connections. See |
| chapter "Working with Secure Socket Layers" in the Administrator's Guide.  |
| Check if RM Browser is accessible                                          |
| See "Test Browser Access" on page 124.                                     |
| Configure the Server for Export/Import                                     |
| See "Support for Export/Import" on page 101.                               |

# **Upgrading the Dimensions RM Admin Client**

Micro Focus **strongly recommends** to use the following checklist when upgrading the Dimensions RM Admin Client as to avoid skipping important steps.

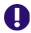

**IMPORTANT!** The check list below requires that your current Dimensions RM installation is of version 12.2 or higher. If you wish to upgrade any version older than 12.2, please contact Micro Focus support.

#### ✓ Checklist Items for Upgrading the Dimensions RM Admin Client

| Pre-Upgrade Tasks                                                                                                    |  |
|----------------------------------------------------------------------------------------------------|--|
| Download the Platform Matrix                                                                                                    |  |
| Download the Platform Matrix at <a href="https://www.microfocus.com/documentation/dimensions-rm/">https://www.microfocus.com/documentation/dimensions-rm/</a>                                                                                                    |  |
| Supported Windows Operating System                                                                                                    |  |
| To check if your version of Windows is supported, please see the Platform Matrix. <b>Supported Databases</b>                                                                                                    |  |
| To check if your database is supported, please see the Platform Matrix.                                                                                                    |  |
| Note that this upgrade checklist also includes a step when to execute a database version upgrade.                                                                                                    |  |
| Supported Microsoft Office version                                                                                                    |  |
| To check if your version of Microsoft Office is supported, please see the Platform Matrix. If your version of Microsoft Office is not supported or you do not have Microsoft Office installed, the RM Import tool will not be available.                                                                                                    |  |
| Downloading the 12.9 release of Dimensions RM and Latest Patch                                                                                                    |  |
| When downloading the installation zip file, please include the release notes, the ReadMe file, and the associated documentation from the Micro Focus support website. From the release notes and the ReadMe files you will find the most upto-date list of enhancements and defects corrected in the release. You can't benefit from features you don't know about! |  |
| <b>IMPORTANT!</b> The patch level for your Admin Client installation <b>must</b> match the patch level of your Dimensions RM server installation.                                                                                                    |  |
| Micro Focus support website: <a href="http://supportline.microfocus.com">http://supportline.microfocus.com</a>                                                                                                    |  |
| For downloading the latest patch, see "Checking for Latest Updates" on page 111.                                                                                                    |  |
| Executing the Upgrade                                                                                                    |  |

## ✓ Checklist Items for Upgrading the Dimensions RM Admin Client

| Create a Backup of your Dimensions RM Installation                                                                                                |
|----------------------------------------------------------------------------------------------------|
| Create a backup of your whole Dimensions RM directory. By default, the                                                                            |
| Dimensions <version number=""> directory, is located in:</version>                                                                                |
| ■ C:\Program Files (x86)\Micro Focus                                                                                                    |
| ■ C:\Program Files (x86)\Serena                                                                                                    |
| Uninstall your current version of Dimensions RM Client applications                                                                               |
| Uninstall the current version of Dimensions RM by executing the uninstall routine provided by Windows. Then, restart the machine.                 |
| Oracle only: Uninstall 32-bit Oracle Client                                                                                                    |
| Uninstall the 32-bit Oracle client by executing the steps described in chapter "Uninstalling the 32-bit Oracle Client" on page 95.                |
| Oracle only: 64-bit Oracle Administrator Client on Client Machines                                                                                |
| For installation of the 64-bit Oracle Client, see chapter "64-Bit Oracle Client Installation in an Upgrade Scenario" on page 70.                  |
| MS SQL Server only: 64-bit ODBC System DSN on Client Machines                                                                                     |
| A 64-bit ODBC System DSN based on SQL Server Native Client 11 driver must be                                                                      |
| installed on the Dimensions RM application server. For configuration, see chapter                                                                 |
| "Configuring the System DSN" on page 83.  Start the Installation                                                                                  |
|                                                                                                    |
| Start the installation of Dimensions RM by executing the configuration and setup steps described in chapter "Installing Dimensions RM" on page 37 |
| Check Installation has completed successfully                                                                                                    |
| See "Checking That the Installation Has Completed Successfully" on page 98.                                                                       |
| Copying security.dat                                                                                                    |
| Copy the security.dat file from the RM directory of your backup to the RM directory of your client installation.                                  |
| <b>Note:</b> If passwords have changed, copy the security.dat file from your Dimensions RM server to your client installation instead.            |
| Copying sts.pem                                                                                                    |
| The sts.pem file only exists if you configured Single Sign-On (SSO). If you are not using SSO, skip this step.                                    |
| Copy the sts.pem file from the RM\conf directory of your Dimensions RM server to the RM\conf directory of your client installation.               |
| <b>Note:</b> If certificates have changed, copy the sts.pem file from your Dimensions RM server to your client installation instead.              |

# **Installing the Dimensions RM Admin Client**

Micro Focus **strongly recommends** to use the following checklist when installing the Dimensions RM Admin Client as to avoid skipping important steps.

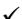

#### **Checklist Items for Installing the Dimensions RM Admin Client**

| <u> </u> | <u> </u>                                                                                                    |
|----------|----------------------------------------------------------------------------------------------------|
|          | Pre-Installation Tasks                                                                                                    |
|          | Download the Platform Matrix                                                                                                    |
|          | Download the Platform Matrix at <a href="https://www.microfocus.com/documentation/dimensions-rm/">https://www.microfocus.com/documentation/dimensions-rm/</a>                                                                                                    |
|          | Supported Windows Operating System                                                                                                    |
|          | To check if your version of Windows is supported, please see the Platform Matrix. <b>Supported Databases</b>                                                                                                    |
|          | To check if your database is supported, please see the Platform Matrix.                                                                                                    |
|          | Note that this upgrade checklist also includes a step when to execute a database version upgrade.                                                                                                    |
|          | Supported Microsoft Office version                                                                                                    |
|          | To check if your version of Microsoft Office is supported, please see the Platform Matrix. If your version of Microsoft Office is not supported or you do not have Microsoft Office installed, the RM Import tool will not be available.                                                                                                    |
|          | Downloading the 12.9 release of Dimensions RM and Latest Patch                                                                                                    |
|          | When downloading the installation zip file, please include the release notes, the ReadMe file, and the associated documentation from the Micro Focus support website. From the release notes and the ReadMe files you will find the most upto-date list of enhancements and defects corrected in the release. You can't benefit from features you don't know about! |
|          | <b>IMPORTANT!</b> The patch level for your Admin Client installation <b>must</b> match the patch level of your Dimensions RM server installation.                                                                                                    |
|          | Micro Focus support website: <a href="http://supportline.microfocus.com">http://supportline.microfocus.com</a>                                                                                                    |
|          | For downloading the latest patch, see "Checking for Latest Updates" on page 111.                                                                                                    |
|          | Executing the Installation                                                                                                    |
|          | Oracle only: 64-bit Oracle Administrator Client on Client Machines                                                                                                    |
|          | For installation of the 64-bit Oracle Client, see chapter "64-Bit Oracle Client Installation in an Upgrade Scenario" on page 70.                                                                                                    |

## ✓ Checklist Items for Installing the Dimensions RM Admin Client

| MS SQL Server only: 64-bit ODBC System DSN on Client Machines                     |
|-----------------------------------------------------------------------------------|
| PIS SQL Server only. OF Bit OBBE System Box on Cheft Fluchines                    |
| A 64-bit ODBC System DSN based on SQL Server Native Client 11 driver must be      |
| installed on the Dimensions RM application server. For configuration, see chapter |
| "Configuring the System DSN" on page 83.                                          |
| PostgreSQL only: Database allows access                                           |
| The database must be configured to allow access from the machine you are          |
| installing the Admin Client on. For details, see chapter "Accessing PostgreSQL    |
| from other Machines" on page 87.                                                  |
| Start the Installation                                                            |
| Start the installation of Dimensions RM by executing the configuration and setup  |
| steps described in chapter "Installing Dimensions RM" on page 37.                 |
| Check Installation has completed successfully                                     |
| See "Checking That the Installation Has Completed Successfully" on page 98.       |
| Copying security.dat                                                              |
| Copy the security.dat file from the RM directory of your Dimensions RM server     |
| to the RM directory of your client installation.                                  |
| Copying sts.pem                                                                   |
| The sts.pem file only exists if you configured Single Sign-On (SSO). If you are   |
| not using SSO, skip this step.                                                    |
| Copy the sts.pem file from the RM\conf directory of your Dimensions RM server     |
| to the RM\conf directory of your client installation.                             |

# Chapter 6

# **Installing Dimensions RM**

| installation Types                            | 38 |
|-----------------------------------------------|----|
| Final Checks                                  | 38 |
| Disabling Admin Approval Mode                 | 39 |
| Installing the .NET Framework                 | 39 |
| Running a Server Setup                        | 40 |
| Running an Admin Client Setup                 | 47 |
| Running Setup.exe without Internet Connection | 52 |

# **Installation Types**

# **Installation Types**

The following table describes the three installation options available with the Dimensions RM installer; the server installation installs the admin client and import tools. The installation described in this section is focused primarily on the Server Installation.

| Option                 | Description                                                                                                    |
|------------------------|----------------------------------------------------------------------------------------------------|
| Server<br>Installation | This installation type will install the Admin Client, Sync Engine, ALF Emitter Service, RM Pool Service and E-mail Notification Service by default, and will make the RM Browser available to the organization. |
|                        | This option requires Microsoft Office (32-bit or 64-bit).                                                                                                    |
| Admin Client           | Choose to install the Admin Client, RM Manage, only. This installation type is selected when making the client available on the administrator's desktop.                                                        |
| RM Import<br>Client    | Installs the RM Import client, which is used to import files from Microsoft Office. The Dimensions RM components installed are:                                                                                 |
|                        | This option requires Microsoft Office (32-bit or 64-bit), otherwise RM Import will not be available for installation.                                                                                           |

# **Final Checks**

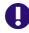

**IMPORTANT!** Before continuing with the section, please be sure that you have read and completed tasks described in chapter "Before Installing" on page 9. This includes a review of the checklist, as well as considerations for SSO and Oracle.

# The Following are Assumptions: no action needed:

- 1 Stable OS and Oracle Server
- 2 One of the following licensing tools must be installed with RM Licenses, unless planning to use the 30-day evaluation:
  - Serena License Manager (SLM)
  - Micro Focus Auto Pass
- 3 32-bit or 64-bit edition of Microsoft Office (Word, Excel, PowerPoint, Office tools) has been installed on the server
- 4 System Administrator access

The installation must be Run As Administrator

 If the individual performing the installation does not have privileges – find someone who does.

- The installation updates the registry, full administrator privileges are absolutely necessary for a successful installation.
- **5** The following examples assume that the product will be installed in:

C:\Program Files\Micro Focus\Dimensions 12.9\RM

Browse to a different installation folder if desired and note the path difference as you follow the instructions.

#### **One More Tomcat Reminder**

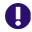

**IMPORTANT!** All Dimensions RM releases following 12.1.x install with Tomcat – please check the following before proceeding.

- Ensure that the RM Tomcat port selected does not conflict with any existing Tomcat installations.
- **2** The default port is 8080, but an alternate can be specified during installation.

# **Disabling Admin Approval Mode**

- **1** Open a command prompt.
- 2 Type secpol.msc and hit Enter. This opens the local Security Policy Management Console.
- **3** Open the **Local Policies** folder.
- 4 Select the Security Options folder.
- 5 Double-click User Account Control: Admin Approval Mode for the Built-in Administrator account.
- **6** Set the value to **Disabled**.
- 7 Click OK.
- 8 Double-click User Account Control: Run all administrators in Admin Approval Mode.
- **9** Set the value to **Disabled**.

# **Installing the .NET Framework**

- Open Server Manager.
- 2 Click **Next** until **Features** is selected.
- **3** In the **Features** list, expand one of the following:
  - .NET Framework 4.5 Features

- .NET Framework 4.6 Features
- **4** Select one of the following:
  - .NET Framework 4.5
  - .NET Framework 4.6
- 5 Click Next.
- 6 Click Install.

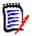

**NOTE** RM Import requires Microsoft Office 2010 SP1 or higher to be installed. If you are installing Microsoft Office, also see chapter "Support for Export/Import" on page 101.

**7** Restart the server.

# **Running a Server Setup**

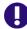

**IMPORTANT!** If you are running the setup in an environment without Internet connection, you might receive an error message about an invalid file signature. For details, see chapter "Running Setup.exe without Internet Connection" on page 52.

- 1 From the downloaded release package, right-click on the file: setup.exe and choose Run as administrator from the context menu. This opens the Dimensions RM installation wizard.
- 2 Click Next.
- 3 Select I accept the terms of the End User License Agreement and click Next.
- 4 Select Server and click Next.

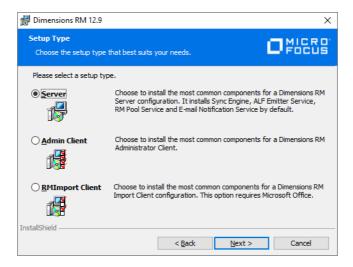

- **5** If desired, change the destination folder:
  - a Click Change... to open the Change Current Destination Folder dialog.

- **b** Select the drive and/or directory to install to.
- c Click OK.
- 6 Click Next.
- 7 In the **Features Setup** dialog, choose the items that should **not** be installed. When running a server install the only option is whether or not to include Single Sign On. Keep **Single Sign On (SSO)** selected if you want to use SSO with...
  - ...an SSO enabled Solution Business Manager (SBM) server installation.
  - ...an SSO enabled Dimensions CM server installation.
  - ...Windows user accounts for web browser login.

If you do not use those tools or you do not want to use SSO, de-select **Single Sign On (SSO)**.

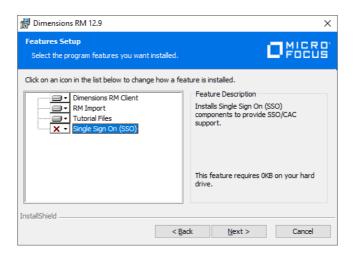

- 8 Click Next.
- **9** Choose the License Server
  - a License Tool: Select if you use the Serena License Manager (SLM) or Micro Focus AutoPass Licensing.
  - **b** If you have a license server installed, select **Specify License Server** and enter IP address or host name into the **Specify License Server** box. This is also required when the license server is running on the same machine as Dimensions RM.

If the license tool has not yet been installed, choose **30 day evaluation**.

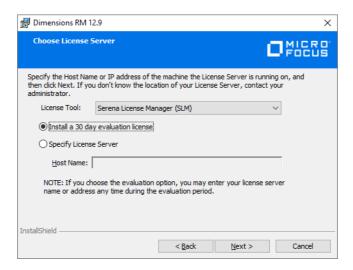

#### 10 Click Next.

This dialog allows you to configure the Tomcat port. If you selected the Single Sign On (SSO) feature, this dialog also shows options for the SSO configuration.

#### a Configuring Tomcat only

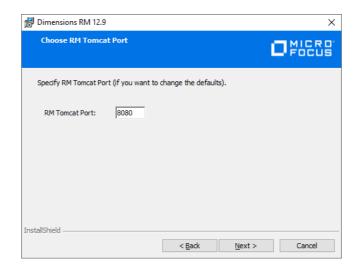

• **RM Tomcat Port:** Specify the port under which Tomcat (and thus Dimensions RM) shall be available. The default port is **8080**. If this port is already in use, enter a different port.

# Choose RM Tomcat port, S50 Host Specify RM Tomcat Port (if you want to change the defaults). RM Tomcat Port: 8080 Specify the Host Name or IP address of the machine the Single Sign On services are running on. Host Name: Port: 8243 Secure (HTTPS) Connection

#### b Configuring Tomcat and Single Sign On (SSO).

 RM Tomcat Port: Specify the port under which Tomcat (and thus Dimensions RM) shall be available. The default port is 8080. If this port is already in use, enter a different port.

Next >

Cancel

- Host Name: Specify the IP address or host name under which your SSO server (Dimensions CM or SBM) is available. For Windows SSO, specify the name of the machine you are installing Dimensions RM.
- **Port:** Specify port to be used for SSO connections. The default ports are 8243 (HTTPS) and 8085 (HTTP).

< <u>B</u>ack

#### Windows SSO

InstallShield

When using Tomcat with HTTP, specify the Tomcat HTTP port.

When using Tomcat with HTTPS, specify the Tomcat HTTPS port.

• **Secure (HTTPS) connection:** Keep this option enabled to use HTTPS connections. Clear it to use unsecured (HTTP) connections.

#### **Windows SSO**

When using Tomcat with HTTP, clear the **Secure (HTTPS) Connection** option.

#### 12 Click Next.

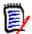

**NOTE** Setup now checks if Micro Focus Common Tomcat is already installed. If it is not found, continue with the next step.

Installed Tomcat is a 32-bit release

Tomcat needs to be upgraded. This will deactivate all installed web applications. You need to copy the web applications from the webapps directory of the old Tomcat to the webapps directory of the new Tomcat.

#### Choose from one of these options:

- **OK:** Upgrade Tomcat. This will deactivate all installed web applications. You need to copy the web applications from the webapps directory of the old Tomcat to the webapps directory of the new Tomcat.
- Cancel: Exit the setup. Dimensions RM will not be installed.
- Installed Tomcat is a 64-bit release, with correct major and minor version numbers, but build and release version numbers do not match

Choose from one of these options:

- **Yes:** Upgrade Tomcat. This will deactivate all installed web applications. You need to copy the web applications from the webapps directory of the old Tomcat to the webapps directory of the new Tomcat.
- **No:** Continue without upgrade. This will add all web applications installed with Dimensions RM to your current Tomcat installation.
- Cancel: Exit the setup. Dimensions RM will not be installed.
- Installed Tomcat is a 64-bit release, all version numbers match

All web applications installed with Dimensions RM will be added to your current Tomcat installation.

- **13** Select the database and click **Next**.
  - If you select **Oracle**, you will continue with step 14.
  - If you select PostgreSQL, you will continue with step 15.
  - If you select MS SQL, you will continue with step 17.
- **14 Oracle:** Select the Oracle installation and continue with step 16. If the list does not contain your Oracle installation, do the following:
  - **a** Click **Manual Entry**. This opens the Oracle configuration dialog.

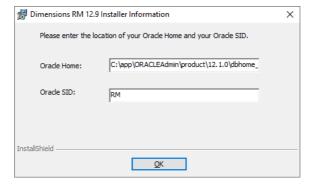

- **b** Enter the Oracle Home path.
- c Enter the Oracle SID.
- d Click OK.
- e Click **Next** and continue with step 17.
- **15 PostgreSQL:** Select the options for **PostgreSQL** setup:

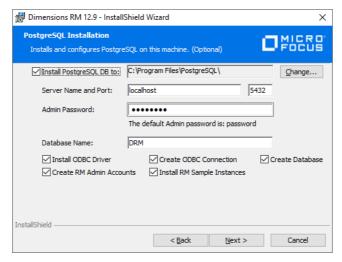

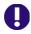

**IMPORTANT!** If the database server is installed on a different machine, ensure that the database can be accessed from the machine you are installing Dimensions RM server on. If you do not have access, Dimensions RM will not work and the following options should be disabled as the associated actions will fail:

- Create Database
- Create RM Admin Accounts
- Install RM Sample Instances

For details, see chapter "Accessing PostgreSQL from other Machines" on page 87.

- **Install PostgreSQL DB to:** If this option is selected, PostgreSQL is installed on the same machine as Dimensions RM server. Click **Change...** to select a different installation directory. Note, that with this setup of PostgreSQL, setup is simplified. For example, you cannot select a separate path for the database files. If you want more control over the database setup, do the following:
  - **a** Cancel this setup.
  - **b** Start the PostgreSQL setup as described in chapter "Installing PostgreSQL" on page 86.
  - **c** Start the Dimensions RM setup and clear the **Install PostgreSQL DB to** option.
- Server Name: This is the name of the server running PostgreSQL. If Dimensions RM and PostgreSQL are installed on the same machine, this must be localhost.
- **Port:** The port under which PostgreSQL is accessible. The default is 5432.

- Admin password: This password is used for PostgreSQL and also for the Dimensions RM accounts if you select the Create RM Admin Accounts and Install RM Sample Instances options below.
- Database Name: The name of the PostgreSQL database instance.
- Install ODBC Driver: Installs the PostgreSQL PostgreSQL Unicode(x64) ODBC driver that is required to access the database.
- Create ODBC Connection: Creates the PostgreSQL ODBC connection that is required for accessing the database. This option requires the PostgreSQL Unicode(x64) ODBC driver to be installed. The database name is also used as the connection name.
- **Create Database:** Creates a PostgreSQL database that is used to receive the Dimensions RM data.
- **Create RM Admin Accounts:** Creates the ICDBA and ICADMIN accounts and assigns them the admin password.
- Install RM Sample Instances: Installs the Dimensions RM instances. For security reasons, it is recommended to use this option on non-production systems only.

#### 16 Click Next.

- 17 Enter the path to the security.dat file. This file must be stored under RM in the installation directory tree, for example: 
   C:\Program Files\Micro Focus\Dimensions 12.9\RM\security.dat
- 18 If you want to see shortcuts for the client applications on the desktop for all users, select the Add Shortcuts box.
- **19** Click **Install** to start the installation process.
- **20** Once the *Successfully Completed* install dialog is raised, click **Finish**.

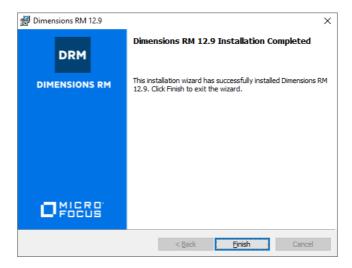

# **Running an Admin Client Setup**

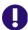

**IMPORTANT!** If you are running the setup in an environment without Internet connection, you might receive an error message about an invalid file signature. For details, see chapter "Running Setup.exe without Internet Connection" on page 52.

- 1 From the downloaded release package, right-click on the file: setup.exe and choose Run as administrator from the context menu. This opens the Dimensions RM installation wizard.
- 2 Click Next.
- 3 Select I accept the terms of the End User License Agreement and click Next.
- 4 Select Server and click Next.

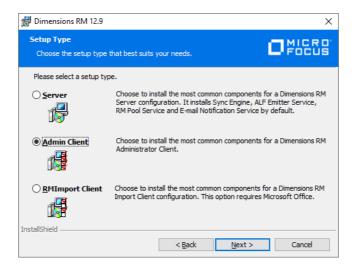

- **5** If desired, change the destination folder:
  - a Click Change... to open the Change Current Destination Folder dialog.
  - **b** Select the drive and/or directory to install to.
  - c Click OK.
- 6 Click Next.
- 7 In the **Features Setup** dialog, choose the items that should **not** be installed. When running a server install the only option is whether or not to include Single Sign On. Single Sign On (SSO) may be used when using Dimensions CM or Solution Business Manager (SBM) in combination with Dimensions RM. If you do not use those tools or you do not want to use SSO, de-select **Single Sign On (SSO)**.

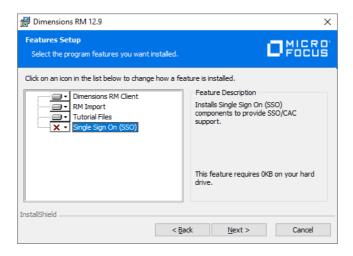

- 8 Click Next.
- **9** Choose the License Server
  - a License Tool: Select if you use the Serena License Manager (SLM) or Micro Focus AutoPass Licensing.
  - **b** If you have a license server installed, select **Specify License Server** and enter IP address or host name into the **Specify License Server** box. This is also required when the license server is running on the same machine as Dimensions RM.

If the license tool has not yet been installed, choose **30 day evaluation**.

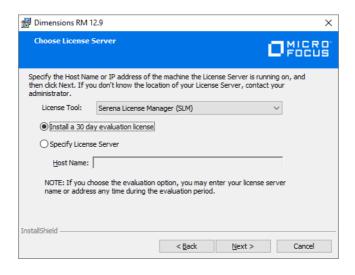

10 Click Next.

11 If you selected the Single Sign On (SSO) feature, this dialog shows options for the SSO configuration. If you did not select SSO, continue with the next step.

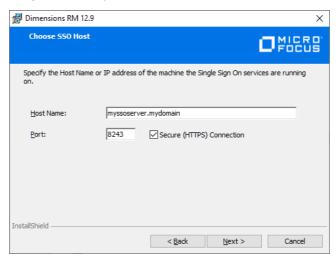

- Host Name: Specify the IP address or host name under which your SSO server (Dimensions CM or SBM) is available.
- **Port:** Specify port to be used for SSO connections. The default ports are 8243 (HTTPS) and 8085 (HTTP).
- **Secure (HTTPS) connection:** Keep this option enabled to use HTTPS connections. Clear it to use unsecured (HTTP) connections.
- **12** This dialog requires you to enter the server name and allows you to configure the Tomcat port.

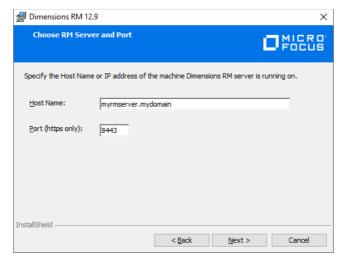

- Host Name: Specify the IP address or host name under which your SSO server (Dimensions CM or SBM) is available.
- **Port (https only):** Specify the port under which Tomcat (and thus Dimensions RM) shall be available. The default port is **8443**. If this port is already in use, enter a different port.
- 13 Click Next.
- 14 Select the database and click Next.

- If you select **Oracle**, you will continue with step 15.
- If you select PostgreSQL, you will continue with step 16.
- If you select MS SQL, you will continue with step 18.
- **15 Oracle:** Select the Oracle installation and continue with step 16. If the list does not contain your Oracle installation, do the following:
  - a Click Manual Entry. This opens the Oracle configuration dialog.

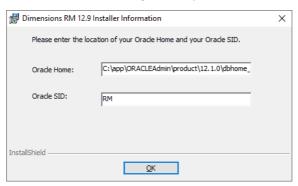

- **b** Enter the Oracle Home path.
- c Enter the Oracle SID.
- d Click OK.
- e Click **Next** and continue with step 17.
- **16 PostgreSQL:** Select the options for **PostgreSQL** setup:

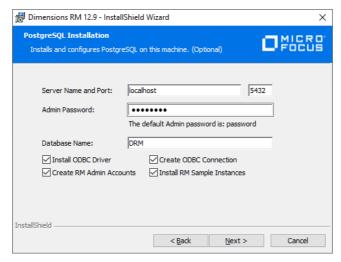

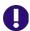

**IMPORTANT!** If the database server is installed on a different machine, ensure that the database can be accessed from the machine you are installing the Admin Client on. If you do not have access, you cannot access Dimensions RM and the following options should be disabled as the associated actions will fail:

- Create RM Admin Accounts
- Install RM Sample Instances

For details, see chapter "Accessing PostgreSQL from other Machines" on page 87.

- **Server Name:** This is the name of the server running PostgreSQL.
- **Port:** The port under which PostgreSQL is accessible. The default is 5432.
- Admin password: This password is used for PostgreSQL and also for the Dimensions RM accounts if you select the Create RM Admin Accounts and Install RM Sample Instances options below.
- **Database Name:** The name of the PostgreSQL database instance.
- **Install ODBC Driver:** Installs the PostgreSQL **PostgreSQL Unicode(x64)** ODBC driver that is required to access the database.
- Create ODBC Connection: Creates the PostgreSQL ODBC connection that is required for accessing the database. This option requires the PostgreSQL Unicode(x64) ODBC driver to be installed. The database name is also used as the connection name.
- **Create RM Admin Accounts:** Creates the ICDBA and ICADMIN accounts and assigns them the admin password. You only need to select this option if the accounts have not been created during server setup.
- Install RM Sample Instances: Installs the Dimensions RM instances. For security reasons, it is recommended to use this option on non-production systems. Only select this option if all of these conditions are met:
  - You are installing onto a non-productive server;
  - PostgreSQL and RM admin accounts use the admin password and
  - Demo instances have not been installed yet.

#### 17 Click Next.

- Enter the path to the security.dat file. This file must be stored under RM in the installation directory tree, for example:
  C:\Program Files\Micro Focus\Dimensions 12.9\RM\security.dat
- **19** If you want to see shortcuts for the client applications on the desktop for all users, select the **Add Shortcuts** box.
- **20** Click **Install** to start the installation process.
- **21** Once the *Successfully Completed* install dialog is raised, click **Finish**.

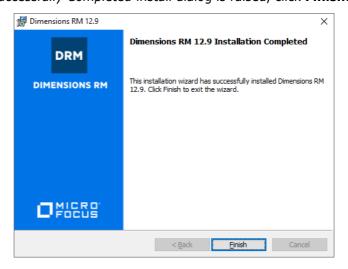

# **Running Setup.exe without Internet Connection**

In general, there is no difference if you run setup.exe in an environment with or without Internet connection. However, as Setup.exe is digitally signed, it can only run if the digital signature can be verified. Should the verification fail, you receive the following error message: Error 1330. A file that is required cannot be installed because the cabinet file <FILE\_PATH>\Data1.cab has an invalid digital signature. This may indicate that the cabinet file is corrupt. Error 266 was returned by WinVerifyTrust.

#### In this case, do the following:

- **1** Exit the running Setup.exe.
- **2** Open a command prompt.
- **3** Type mmc and press **Enter**. This opens a console window.
- 4 From the **File** menu, select **Add/Remove Snap-in**. This opens the **Add or Remove Snap-ins** dialog.
- 5 Select **Certificates** and click **Add**. This opens the **Certificates snap-in** dialog.
- 6 Select the Computer account option and click Next.
- 7 Ensure that option Local computer: (the computer the console is running on) is selected and click Finish.
- 8 Click OK.
- 9 Expand Certificates (Local Computer).
- 10 Expand Trusted Root Certification Authorities.
- 11 Right-click **Certificates** and select **All Tasks** and then **Import...** from the shortcut menu. This opens the **Certificate Import Wizard**.
- 12 Click Next.
- 13 Click Browse.... This opens a file selection dialog.
- **14** Navigate to the folder where Setup.exe is located.
- **15** Navigate to the sub-folder **support**.
- Select the certificate Entrust\_Root\_Certification\_Authority\_G2.cer and click Open.
- 17 Click Next.
- Verify that the Place all certificates in the following store option is selected and the Certificate store box shows Trusted Root Certification Authorities.
  If the verification fails, click Cancel and return to point 10.
- 19 Click Next.
- 20 Click Finish to import the certificate
- **21** Confirm the success message by clicking **OK**.
- **22** Start Setup.exe.

# Appendix A

# **Licensing Dimensions RM**

| About Serena License Manager              | 54 |
|-------------------------------------------|----|
| About Micro Focus Auto Pass               | 54 |
| Licensing Considerations                  | 54 |
| About Dimensions RM Licenses              | 55 |
| The Licensing Process with SLM: Checklist | 56 |
| Licensing Dimensions RM with SLM          | 56 |
| After Setting Up the Licenses             | 63 |

# **About Serena License Manager**

The Serena® License Manager (SLM) is the tool you use to obtain and apply the keys that unlock Dimensions RM. SLM enables you to centralize your license management across multiple Dimensions RM environments. SLM can help you keep track of active licenses and versions of the software in use, for example, you can use it to see whether or not all the licenses are in use or to manually track down who is using what version and license.

If you intend to permanently install Dimensions RM rather than install it for just the default 30-day evaluation period, you will need to pre-install SLM and provide its server name or IP address during Dimensions RM installation (however, if you wish to convert an evaluation copy of Dimensions RM into a fully licensed copy, you can install SLM at a later date). The SLM installer also installs the associated Serena License server.

You can install SLM on the same system as Dimensions RM or install it separately on a dedicated license server. If you have other Micro Focus software products installed on a license server that use a compatible version of SLM, for example Version Manager, you can use that with your Dimensions RM license. For installation instructions see the *Installing Serena License Manager* guide.

There is minimal CPU usage required on the server to run SLM.

## **About Micro Focus Auto Pass**

Micro Focus Auto Pass is a licensing tool that can be used with Dimensions RM and many other Micro Focus products. Auto Pass provides a web interface which allows you to manage your licenses with ease.

If you intend to permanently install Dimensions RM rather than install it for just the default 30-day evaluation period, you will need to pre-install Auto Pass and provide its server name or IP address during Dimensions RM installation (however, if you wish to convert an evaluation copy of Dimensions RM into a fully licensed copy, you can install Auto Pass at a later date).

You can install Auto Pass on the same system as Dimensions RM or install it separately on a dedicated license server. If you have other Micro Focus software products installed on a license server that use Auto Pass, you can use that with your Dimensions RM license. For installation instructions see the *Auto Pass License Server*.

There is minimal CPU usage required on the server to run Auto Pass.

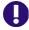

**IMPORTANT!** Ensure that **port 5814** is open on the Dimensions RM server and on the Auto Pass server.

# **Licensing Considerations**

Install Serena License Manager (SLM) or Micro Focus Auto Pass on a central server that all related Micro Focus products will be able to access. See the related installation guide for local or remote installation instructions. Dimensions RM requires SLM release 2.3.0 or Auto Pass release 11.5.

If you are licensing users in different locations and you have relatively slow networks, you may want to install a SLM/Auto Pass server and set up the users in each location on the local server computer. When you do so, you need to install SLM/Auto Pass to a server in each location. If you have faster networks, you can install SLM/Auto Pass on one central network computer and have all Dimensions RM users point to it.

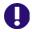

**IMPORTANT!** There should **NOT** be a firewall or router between the SLM/Auto Pass server and the RM server.

If that configuration is not possible and/or your network is slow, install SLM/Auto Pass and RM to the same server.

# **About Dimensions RM Licenses**

To use Dimensions RM, you must generate and apply license keys. The following table explains the type of license keys that you can obtain and apply for each component:

| License Type | Description                                                                                                    |
|--------------|----------------------------------------------------------------------------------------------------|
| Concurrent   | Concurrent licenses, also known as floating licenses, can be used by any user. This is advantageous if you are in an organization spread across multiple time zones or have users who infrequently use Dimensions RM, because multiple people can share the same license. |
| Named        | Named licenses can only be used by specific users. This allows you to limit access to the system to only those users whose login IDs are associated with licenses.                                                                                                    |

Each RM license purchase comprises the following:

- icPWB license: A license for RM Manage and Class Definition.
- icBrowser license: A license for the RM Browser client, RM Import, and web service requests.

This allows each RM license to be used simultaneously across multiple clients. For example. if there is just one available license, a user will be able to log into both RM Browser and RM Manage, without using multiple licenses.

The nature of the requirements process is best served with concurrent licenses, as there are peaks and valleys along the application lifecycle time line during which different teams will require access to the solution; however it is typical for organizations to maintain at least two named licenses. The general use case for these licenses is to assign them to administrator accounts, thereby ensuring administrator access if all concurrent licenses are in use.

In the general case, named licenses should only be purchased for full time analysts - individuals spending 25-30 hours a week in RM or for the Web Service service account to ensure that the Web Service connections are always served with a license.

# The Licensing Process with SLM: Checklist

After downloading and installing Serena License Manager (SLM) version 2.3.0, you may proceed with "Web Fulfillment"; the process of accessing the license keys that will unlock the Dimensions RM product.

| Determine the number of Dimensions RM licenses you want to use in your organization.                                                                                                    |
|----------------------------------------------------------------------------------------------------|
| Contact your sales representative to purchase the licenses for your users or ensure that you have an existing Micro Focus Support contract.                                                                                                    |
| Ensure that you have a valid serial number for Dimensions RM.                                                                                                    |
| Ensure that you registered at the Micro Focus Support Web Site, in order to log in and get your license keys.                                                                                                    |
| Get the license key string from Micro Focus Web fulfillment.                                                                                                    |
| Enter the key string in Serena License Manager. Repeat this step if you have more than one serial number to license.                                                                                                    |
| Named licenses only: Manually set up user IDs if you do not want to use the auto-add feature to enter user IDs into SLM.                                                                                                    |
| Set up notification for licensing issues. If notification is enabled and there is a licensing issue, you will receive an e-mail detailing the problem.                                                                                                    |
| If you need to reboot the SLM server machine or set it to run as a service, restart the Windows SLM server (Start   Programs   Micro Focus   SLM   Start License Manager Service) or remote UNIX SLM server (run the ./start_license_server script in the directory where you installed the license server). |

# **Licensing Dimensions RM with SLM**

# **Getting and Applying Licenses**

To get a license from Micro Focus using SLM:

1 On Windows, open SLM by selecting Start | Programs | Micro Focus | SLM 2.3.0 | License Manager.

On remote UNIX, as user root, launch it by navigating to where you installed it and run the script:

./serenalm

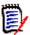

**NOTE** You must ensure that your UNIX search path environment includes the path to the license server process executable <code>lmgrd</code>. This executable is located in the directory where the Serena License Server is installed.

#### Then:

- If you already have a license key from Micro Focus, you can select the **I have received a license key** option and paste the key string in the field, then proceed to "Starting the License Server" on page 59.
- If you don't already have a license key, select the **Connect to the web to get a license key** option on the Licensing tab and click the **Get Key(s)** button. The Micro Focus Support Licensing Web site login page appears.
- **2** To obtain the key from the Web fulfillment:
  - **a** Make sure, first, that you copy your license server host identity, which will be displayed in a "scissors" graphics.
  - **b** Click **Click here to continue >>**.
  - **c** Enter your Micro Focus Support account user name and password and log in. If you do not have a Micro Focus Support user name, you will need to register for one using a valid serial number (if you do not have a valid serial number, contact Micro Focus).
  - **d** The Micro Focus Support Web page appears.
  - **e** Click the Licensing tab or navigate to the following menu item:
    - Support | Licensing
  - **f** Select appropriately from the (Licensing) **Site:**, **Product:**, **Serial Number:**, and **Version:** drop down menus.
  - **g** Click **Create Licenses** and follow the instructions presented there to obtain you license key or keys.

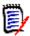

**NOTE** If you require additional help, you can run an Adobe Flash video demo. Click the View Demo sub-tab.

**h** Once you have generated a license, electronically copy the entire license string and return to SLM. An e-mail will be sent to you with details of the license keys for your records.

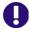

**IMPORTANT!** Make sure that you do not copy any extra spaces or SLM will consider the key invalid.

3 On return to the Serena License Manager, select the **I have received a license key** option and paste the keys (just the FEATURE lines) in the field available. The **Apply** button will then become active.

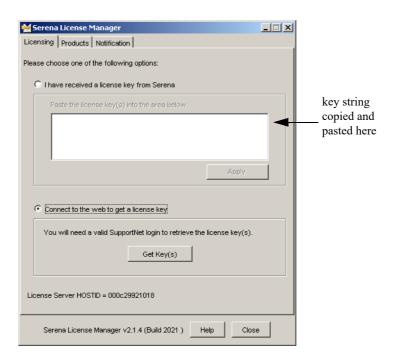

- 4 Click **Apply**. Your license will be activated. You can now:
  - For any Named licenses that you added, add valid user IDs into the license server or set the license server to add in user names automatically before logging into Dimensions RM. See "Managing User Names for Named Licenses" on page 59.
  - Set up notification for issues with the licenses and license server. See "Setting Up Notification for Licensing Issues" on page 60.

The license server on Windows will start automatically; if it does not, you can start it manually using Windows Services. On remote UNIX, you will need to start it manually in all cases. See "Starting the License Server" on page 59 for more information.

#### To get a license from Micro Focus if your server doesn't have Web access:

- 1 From a different computer with Web access, connect to the Micro Focus Support Web site. Make sure you know the product serial number and the Host ID of the license server machine so you can enter it in the Web fulfillment system.
  - You can find your license server machine's Host ID at the bottom of the **Licensing** tab of the Serena License Manager dialog box.
- When you access the Web page with your key string, copy that key string into a text editor. Save and copy that file to a portable disk or a location on the network accessible from the license server machine.
- 3 Insert the portable disk in the license server machine or navigate to where the file is stored on the network. Open the file and copy the key string, select the I have received a license key option, and paste it in the field.

#### To get a license from Micro Focus if you don't have Web access at all:

Contact Micro Focus Support for assistance if you cannot use the Web to obtain a license. See "Contacting Technical Support" on page 8.

# **Adding Licenses**

If all the licenses you purchased are not already in use, you can add license keys for seats you have already purchased through SLM.

If you run out of purchased license seats to use, contact your sales representative at Micro Focus to purchase additional licenses to add to your serial number.

#### To add license keys from your initial purchase:

- **1** Follow steps listed above in "To get a license from Micro Focus using SLM:" on page 56.
- 2 Click Apply to restart the license server.

#### To buy more licenses and add them to your pool of licenses:

Contact your Micro Focus sales representative to purchase additional licenses. Once you have your serial number updated for additional seats, follow the instructions above to obtain additional licenses.

# **Starting the License Server**

If the license server did not start automatically after you have obtained the licenses, start it before installing other Micro Focus products.

#### On Windows

#### To start and stop the license server:

```
Start | Programs | Micro Focus | SLM 2.3.0 | Start License Manager Service
```

#### To stop the license server:

```
Start | Programs | Micro Focus | SLM 2.3.0 | Stop License Manager Service
```

#### On UNIX To start the license server on UNIX:

At a command prompt, as the Dimensions RM System Administrator user not root run:

```
<serena license server dir>/<os>/start license server
```

where <serena\_license\_server\_dir>/<os> is the directory in which you installed the Serena License Server, <os> being the platform identifier, for example, aix.

Check the contents of the SLM. log to make sure the service has started correctly.

#### To stop the license server:

At a command prompt, run:

```
<serena license server dir>/<os>/stop license server
```

# **Managing User Names for Named Licenses**

If you have purchased named user licenses, you need to specify the Dimensions RM user IDs and the features they are licensed to use in the SLM before that user can log into Dimensions RM. You can add the users' IDs manually by typing their user IDs or manually by accepting the default in the SLM.

#### To manually assign, reassign, or delete from features:

- 1 On the **Product** tab, select the feature from the **Product Licenses** list and click the **Manage User IDs** button.
- **2** The **User Management** dialog box opens.
  - To add users manually, click **Add User** to add a user to the feature by typing in the user ID. You can add as many users as you like by separating the IDs with a space. The user names you enter here must match the users' Dimensions RM login names.
  - To remove users from the list, select the user from the list and click **Remove User**.

#### To automatically assign named licenses to users who request them:

On the Products tab, select the feature from the Product Licenses list and select
 Auto-add user IDs for named licenses to automatically add user IDs to a named license list when users log into Dimensions RM. This option is set by default.

When users log in to a product, the server will check to see if there are licenses available for the feature they are attempting to use. If there is a license available, that user ID will be logged in the license server and that will be the named license assigned to the user.

## **Setting Up Notification for Licensing Issues**

The **Notification** tab gives you the ability to set up notification from the license server. You need to supply the license server your SMTP server address and e-mail address to be notified of licensing issues by e-mail.

You can also suspend your notifications if the notices come in too frequently. It is also recommended that you set up rules in your e-mail application to funnel the incoming messages to an area where you can monitor them and where they won't interrupt your regular e-mail activity.

You can be notified of conditions such as when:

- You are out of licenses
- Users are requesting licenses that are not on the server
- Users are denied a license because they are not on the named list

#### To receive notification of license activity:

- 1 Enter your SMTP server address in the **SMTP Server IP / Hostname** field.
- **2** Enter your e-mail From address in the **From address** field.
- **3** Enter your e-mail To address in the **To address** field.
- 4 Click **Send e-mail notification of licensing issues** to enable notification.
- 5 Click Apply Changes.

#### To suspend notification of license activity:

To put notifications on hold, you can de-select **Send e-mail notification of licensing issues**. Select it again when you are ready to receive notifications.

## **Managing Your Licenses and the License Server**

After you have installed SLM to obtain a license key for your users, you can later modify your SLM implementation, for example to run the SLM server as a service, or to move the SLM server.

#### Running the License Server as a Service

When the SLM installation is complete, the option to set the run the license server as a service is set by default. When the license server runs as a service the license server will restart automatically when you reboot the machine.

Should you need to stop and restart the service you do so in the Imtools utility.

#### To run the license server as a service:

On Windows

- **1** Go to the directory where you installed SLM and double click lmtools.exe.
- 2 Click the Config Services tab and select the **Use Services** check box. If you want the service to be automatic, select the **Start Server at Power Up** check box.

On UNIX

If you are using the license server on remote UNIX, refer to the *FLEXIm User's Guide* (enduser.pdf) located in the ./doc/FLEX1m User's Guide sub-directory of the directory where you installed SLM. This third-party document will guide you through the commands necessary for checking the server status and running it as a service.

#### Moving the License Server

If you need to move the license server to a new machine, you must contact Micro Focus Support for assistance. See "Contacting Technical Support" on page 8.

## **Upgrading from an Evaluation License**

If you installed Dimensions RM and used an evaluation license, it is good for 30 days. After that period, you need to upgrade the evaluation license to a permanent license.

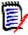

**NOTE** You must perform this procedure *only* if you evaluated Dimensions RM without an SLM server. If you were already using SLM (for example, with an extended evaluation that included a temporary license key), all that you need to do is add the permanent license keys.

#### To upgrade to a permanent license:

- **1** Set up SLM and get a permanent license key.
- **2** In RM Manage, select **Options** from the **Workspace** menu.
- 3 Click the **License** tab.
- **4** Type the name of the license server in the **License Server** field.
- 5 Click OK.

## **Upgrading Your Serena License Manager**

Dimensions RM 12.9 requires SLM Version 2.3.0. To upgrade from any previous version of SLM to this requirement version, please proceed as follows:

- Shut down your existing version of SLM.
- **2** Back up the following files in the existing SLM installation directory:
  - Windows
    - merant.opt (if you created such a file)
    - serena.lic
  - UNIX
    - licmgr.ini
    - merant.opt (if you created such a file)
    - serena.lic
    - users.lst
- 3 Uninstall the existing SLM using **Add or Remove Programs** in the Control Panel.
- **4** Install the new version of SLM, see *Installing the Serena License Manager*.
- **5** Restore the files in Step 2 to the new SLM installation directory and start SLM.

# **Setting Up Redundant License Manager Servers**

To help ensure that licenses are always available in case the SLM server fails, you can set up redundant SLM servers. In this scenario, if one of the servers fails or loses network connectivity, the remaining servers will still supply the licenses to users to ensure that they can log in.

To set up redundant servers, you must:

#### Request redundant server license keys from Micro Focus Support Sales.

Redundant server license keys enable special licenses that redundant servers can share. With these keys, each of the three servers shares common license information, enabling the servers to back each other up should one go down.

When you receive redundant server license keys, you also receive detailed instructions on how to set up the redundant servers and on how to install and use the keys.

#### Install the License Manager server to three separate systems.

These systems must have continuous, reliable, high quality network connectivity to each other. If one of the servers becomes unavailable, the remaining two will supply the licenses. If two of the three servers become unavailable, no licenses will be supplied.

# **After Setting Up the Licenses**

After getting and setting up licenses, you are ready to start using Dimensions RM with SLM. If you have not already done so, proceed with installing Dimensions RM (see chapter "Installation Types" on page 38). Make sure that the users responsible for installing Dimensions RM know the name or IP address of the SLM server so they can successfully complete their Dimensions RM installation.

# Appendix B

# **Installing and Configuring Oracle**

| Overview                                                                    | 66 |
|-----------------------------------------------------------------------------|----|
| Oracle System Requirements                                                  | 66 |
| Configuring Oracle                                                          | 67 |
| Setting Up a Local Oracle Net Service Name on the Dimensions RM Server Node | 74 |

## **Overview**

Dimensions RM can use a database from Oracle, Microsoft SQL Server, or PostgreSQL. This chapter describes how to install and configure Oracle. For installing and configuring Microsoft SQL Server, see chapter "Installing and Configuring MS SQL Server" on page 77. For installing and configuring PostgreSQL, see chapter "Installing and Configuring PostgreSQL" on page 85.

# **Oracle System Requirements**

# **Supported Oracle Versions**

The Dimensions RM server requires database connectivity to one of the following supported RDBMS (in which it locates its databases):

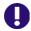

**IMPORTANT!** For the list of currently supported RDBMS platforms, chip architectures, operating-systems, Web servers, Web browsers, and Micro Focus and third-party integrations, see the Dimensions RM Platform Matrix on the Support Download page:

https://www.microfocus.com/documentation/dimensions-rm/

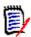

**NOTE** The Dimensions RM server and the Dimensions RM Admin tools are 64-bit applications and require a 64-bit Windows platform to run. RM Import can run on either a 32-bit or 64-bit Windows platform.

- A 64-bit Windows Oracle Standard or Enterprise 12, 18, or 19. This can be located on either the same network node as the Dimensions RM server or a remote network node.
- A 64-bit UNIX Oracle Standard or Enterprise 12, 18, or 19. This can only be located on a network node remote from the Dimensions RM server.

## **The Administrator Oracle Client**

A 64-bit Oracle Administrator Client, supported by the release level of the RDBMS must be installed if any of these conditions is met:

- You are installing Dimensions RM server and the database is installed on a remote machine
- You are installing on a separate web server and the database is installed on a remote machine
- You are installing Dimensions RM Admin tools on a client machine

If none of the above conditions matches, **do not** install the Oracle client.

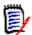

#### **NOTE**

- If you have a 64-bit Oracle installed on the same machine as Dimensions RM, you should check to see whether the 64-bit Oracle client components are installed by attempting to connect to the database using sqlplus. Install a 64-bit Administrator Oracle client if the connection test shows that it is currently absent.
- The release levels of the Oracle client must match that of the RDBMS.
- The 64-bit client path must be first in the Windows PATH variable.
- RM Import Client does not require the Oracle client (it communicates to Dimensions RM via Web services).

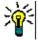

**TIP** Oracle provides a client only install. You do not need to do another server installation to obtain the 64-bit Oracle Administrator Client.

#### **About Containers**

Oracle introduced the term container database (CDB) with database release 12c. A non-CBD refers to any database created before 12c, or a (12c or higher) database created without the enable pluggable database clause.

# **Configuring Oracle**

If upgrading to a newer release of RM on a server previously hosting RM, you may proceed directly to Chapter E, "Upgrading an Earlier Release of Dimensions RM" on page 99.

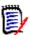

#### **NOTE This applies to Oracle ASM users:**

Do not use an ASM controlled folder (ASM folders begin with a `+') for backup or for restore. A standard operating system path must be used from RM Manage to backup and restore operations.

## Microsoft Loopback Adapter For a Windows RDBMS

Many Windows networked systems implement Dynamic Host Configuration Protocol (DHCP) to assign dynamic IP addresses on a computer network. Dynamic addressing allows a computer to have a different IP address each time it connects to the network. This simplifies network administration by letting you add a new computer to the network without having to manually assign that computer a unique IP address.

The Window versions of the Oracle RDBMS, however, require a static IP address. On a DHCP network, the assignment of a static IP address can be achieved by installing a Microsoft Loopback Adapter as the primary adapter. If this is not installed, whenever the DHCP-assigned IP address subsequently changes (for example, at a system reboot), the Oracle Net Listener will no longer work and will have to be recreated using the Oracle Net Configuration Assistant tool.

For instructions on how to install the Microsoft Loopback Adapter, please refer to the Oracle documentation.

# **Creating the Oracle Database Instance for RM**

If there are any questions as you proceed through this setup, please contact Micro Focus Support – they will be happy to assist.

The following is the short answer to the question: "How do I create a database instance for RM?" For additional detail, please refer to The Database Instance Creation Details, below.

- **1** Begin by using Oracle Database Configuration Assistant option to 'Create a Database'.
- **2** Select the template for a General Propose or Transaction Processing Template.
- **3** Use Default settings with the following exceptions:
  - **a** Memory tab: Enable Automatic Memory Management with at least **2GB** of memory.
  - **b** Sizing Tab: Increase Processes from 150 to a minimum of 310.
  - **c** Character sets:
    - NLS\_Characterset AL32UTF8
    - NLS\_NCHAR\_Characterset AL16UTF16
  - **d** Connection must be DEDICATED.

#### The Database Instance Creation Details

#### **NLS\_CHARACTERSET**

| NLS_CHARACTERESET | Supported/Unsupported |
|-------------------|-----------------------|
| US ASCII          | Unsupported           |
| WE81SO8859P1      | Supported             |
| AL32UTF8          | Supported             |
| UTF8              | Unsupported           |
| Double-byte       | Unsupported           |

#### NLS\_NCHAR\_CHARACTERSET

| NLS_NCHAR_CHARACTERSET | Supported/Unsupported |
|------------------------|-----------------------|
| US7 ASCII              | Unsupported           |
| AL16UTF16              | Supported             |
| UTF8                   | Supported             |
| Double-byte            | Unsupported           |

#### **NLS\_LANGUAGE**

| NLS_LANGUAGE | Supported/Unsupported |
|--------------|-----------------------|
| American     | Supported             |
| All Others   | Unsupported           |

#### Oracle Client - NLS\_LANG (Windows Registry Setting)

| NLS_LANG                          | Supported/Unsupported |
|-----------------------------------|-----------------------|
| AMERICAN_AMERICA.<br>WE8MSWIN1252 | Supported             |
| All Others                        | Unsupported           |

#### **Local Windows Clients Character Set Encoding**

|                                                                  | Supported/Unsupported |
|------------------------------------------------------------------|-----------------------|
| Western European (English on English Windows Operating System)   | Supported             |
| Western European (English on French<br>Windows Operating System) | Supported             |
| Western European (English on German Windows Operating System)    | Supported             |
| All Others                                                       | Unsupported           |

#### **Browser Character Set Encoding**

|            | Supported/Unsupported |
|------------|-----------------------|
| UTF8       | Supported             |
| Windows    | Supported             |
| All Others | Unsupported           |

#### **Memory Management-32 Bit**

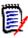

**NOTE** The following values are not minimum values for Oracle operations but recommended starting points. If you have an Oracle DBA, they should tune these values until they achieve optimum performance for the actual data stored in the Dimensions RM database.

The users referred to in the computations are users simultaneously accessing the server for information.

| Attribute                | Value to be Set                                            |
|--------------------------|------------------------------------------------------------|
| Shared Memory Management | AUTOMATIC                                                  |
| SGA size                 | 768MB plus 48MB for each simultaneous user over four users |
| PGA size                 | 256MB plus 16MB for each simultaneous user over four users |

| Attribute                      | Value to be Set       |
|--------------------------------|-----------------------|
| 1-4 simultaneous users SGA/PGA | SGA 768MB; PGA 256MB  |
| 5 simultaneous users SGA/PGA   | SGA 1056MB; PGA 272MB |
| 10 simultaneous users SGA/PGA  | SGA 1536MB; PGA 352MB |
| 20 simultaneous users SGA/PGA  | SGA 1536MB; PGA 512MB |

#### Memory Management-64 Bit

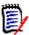

**NOTE** The following values are not minimum values for Oracle operations but recommended starting points. If you have an Oracle DBA, they should tune these values until they achieve optimum performance for the actual data stored in the Dimensions RM database.

The users referred to in the computations are users simultaneously accessing the server for information.

| Attribute                      | Value to be Set                                              |
|--------------------------------|--------------------------------------------------------------|
| Shared Memory Management       | AUTOMATIC                                                    |
| SGA size                       | 1152MB plus 64MB for each simultaneous user over eight users |
| PGA size                       | 384MB plus 32MB for each simultaneous user over eight users  |
| 1-8 simultaneous users SGA/PGA | SGA 1152MB; PGA 384MB                                        |
| 10 simultaneous users SGA/PGA  | SGA 1280MB; PGA 448MB                                        |
| 20 simultaneous users SGA/PGA  | SGA 1920MB; PGA 768MB                                        |

#### **Processes**

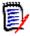

**NOTE** For most systems, 310 processes are adequate; but for large systems a greater number of processes are required. For large systems, if you have an Oracle DBA, they should tune these values until they achieve optimum performance for the actual data stored in the Dimensions RM database.

| Category                    | Number of Processes                         |
|-----------------------------|---------------------------------------------|
| Each simultaneous user      | At least eight                              |
| Each sync engine            | At least 20                                 |
| Each ALF or Mashups service | At least 18                                 |
| Each RM Mail Service        | At least four                               |
| All categories              | A minimum of 768 (must be a multiple of 32) |

# 64-Bit Oracle Client Installation in an Upgrade Scenario

You must install the 64-bit Oracle client if any of these conditions is met:

- You are installing Dimensions RM server and the database is installed on a remote machine
- You are installing on a separate web server and the database is installed on a remote machine
- You are installing Dimensions RM Admin tools on a client machine

Please note that the Oracle client version and patch level must be supported by the server.

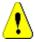

**CAUTION!** Do not install the Oracle 64 bit client into the default 64-bit programs directory (C:\Program Files). If the Oracle client is installed in that directory, Dimensions RM will *not* work.

- 1 Run the Oracle client install (setup.exe) as Administrator, **choosing installation type Administrator**.
- From your backup, copy the tnsnames.ora file to
  ...\64bitClient\product\<version number>\client 1\network\admin
- 3 Set the PATH environment variable such that the 64-bit client path appears first in the system PATH variable. This path-setting is necessary for a successful RM installation.

# **64-Bit Oracle Client Installation with a Fresh Installation**

You must install the 64-bit Oracle client if any of these conditions is met:

- You are installing Dimensions RM server and the database is installed on a remote machine
- You are installing on a separate web server and the database is installed on a remote machine
- You are installing Dimensions RM Admin tools on a client machine

Please note that the Oracle client version and patch level must be supported by the server.

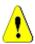

**CAUTION!** Do not install the Oracle 64 bit client into the default 64-bit programs directory (C:\Program Files). If the Oracle client is installed in that directory, Dimensions RM will *not* work.

- 1 Run the Oracle client install (setup.exe) as Administrator, **choosing installation type Administrator**.
- **2** Configure thsnames.ora
  - **a** Copy tnsnames.ora file from server to Oracle client install path For example, from
    - ...\Oracle\_install\NETWORK\ADMIN\tnsnames.ora
    - ...\64bitClient\product\<version\_number>\client\_1\network\admin\tns
      names.ora

**b** For the client's tnsnames.ora file and a container database, add:

```
CONTAINER_NAME =

(DESCRIPTION =

(ADDRESS = (PROTOCOL = TCP)(HOST = hostname)(PORT = 1521))

(CONNECT_DATA =

(SERVER = DEDICATED)

(SERVICE_NAME = CONTAINER_NAME)
)
)
```

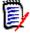

#### **NOTE**

- Replace CONTAINER\_NAME with the actual name of the container. To retrieve a list
  of containers in your database, see chapter "Listing Containers in an Oracle
  database" on page 72.
- After configuration of the container in the client's TNSnames file (and restarting RM Manage), the container name will show like a database entry in RM Manage. Any operation which is usually executed on the database has to be executed with the container, e.g.
  - Creating the ICDBA account
  - Creating RM instances
  - Accessing RM instances
- 3 Set the PATH environment variable such that the 64-bit client path appears first in the system PATH variable. This path-setting is necessary for a successful RM installation.

# **Listing Containers in an Oracle database**

The following steps assume the database connection name RTM. If your database connection name (in the tnsnames.ora file of your Oracle Client) is different, use that name instead.

#### To list all containers in the database:

- **1** Open a command prompt.
- **2** Type the following command and press **Enter**: sqlplus
- **3** Enter the following user name and press **Enter**: sys@RTM as sysdba
- **4** Type the password and press **Enter**. Note that there is no graphical representation for the password characters on the screen.
- **5** Type the following command and press **Enter**: column name format A8
- **6** Type the following command and press **Enter**: select NAME, CON ID from V\$CONTAINERS order by CON ID;

7 To close the connection to the database, type the following command and press **Enter**: exit

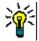

#### **EXAMPLE**

This example uses the database name "rtm". Replace this with the actual name of your database.

#### C:\>sqlplus

SQL\*Plus: Release 12.1.0.1.0 Production on Wed May 13 11:04:10 2020

Copyright (c) 1982, 2013, Oracle. All rights reserved.

Enter user-name: sys@rtm as sysdba

Enter password:

#### Connected to:

Oracle Database 12c Enterprise Edition Release 12.1.0.1.0 - 64bit Production

With the Partitioning, OLAP, Advanced Analytics and Real Application Testing options

SQL> column name format A8

SQL> select NAME, CON\_ID from V\$CONTAINERS order by CON\_ID;

| NAME      | CON_ID |
|-----------|--------|
|           |        |
| CDB\$ROOT | 1      |
| PDB\$SEED | 2      |
| ORCLPDB   | 3      |
|           |        |

SQL> exit

With this example, the container name is ORCLPDB.

### **Preparing an existing Container for Dimensions RM**

To allow Dimensions RM to use the container, it must have the status **OPEN**. The following steps assume the container name ORCLPDB and user sys. Change these according to your environment.

#### To prepare a container:

- 1 Open a command prompt.
- 2 Type the following command and press **Enter**: sqlplus
- **3** Enter the following user name and press **Enter**: sys@ORCLPDB as sysdba

- **4** Type the password and press **Enter**. Note that there is no graphical representation for the password characters on the screen.
- 5 Type the following command and press Enter: select STATUS, DATABASE\_STATUS from v\$instance;
- **6** If the STATUS column shows **OPEN**, continue with step 10.
- 7 Type the following command and press Enter: alter database open
- 8 Type the following command and press Enter: select STATUS, DATABASE\_STATUS from v\$instance;
- **9** Verify that the STATUS column shows **OPEN**.
- To close the connection to the database, type the following command and press Enter: exit

### **Completing the Oracle Configuration**

#### **Turning Off the Anonymous User**

The way in which Oracle authenticates your anonymous user may prevent you from connecting to the database. If the anonymous user does not exist in the domain, turn the authentication service off in Oracle. To do this, modify the sqlnet.ora file in the network\admin directory as described:

#### Change:

SQLNET.AUTHENTICATION SERVICES=(NTS)

to:

SQLNET.AUTHENTICATION SERVICES=(NONE)

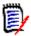

**NOTE** This problem can occur when you attempt to populate the Instances list on the RM Browser login page.

## Setting Up a Local Oracle Net Service Name on the Dimensions RM Server Node

For a Dimensions RM server installation with respect to a supported remotely located Oracle RDBMS, you will need to provide the Oracle Net Service Name. This is the name that the local Windows Oracle client networking software uses to identify particular remote Oracle databases for network operations.

On your local Windows node you need to define the Net Service Name of the remote Oracle database that you want the Dimensions RM server to communicate with. To do this you use the Oracle Net Configuration Assistant as explained below:

**1** Start the Oracle Net Configuration Assistant.

- 2 Select Local Net Service Name configuration and click Next.
- 3 Select Add and click Next.
- **4** Each Oracle database or service has a service name. Normally this will be its SID. Enter the SID of the *remote* database you want the *local* Oracle client to communicate with and click **Next**.
- 5 Select TCP and click Next.
- **6** To be able to communicate with the remote database, the local Oracle client needs to know the remote database's hostname. Enter the remote database's hostname. (In most cases you should also accept the standard port number of 1521.) Click **Next**.
- 7 Select **Yes, perform a test** to verify that the remote database can be reached using the information already provided. Click **Next**.
- **8** If the test was successful, you will get the message:

Connecting... Test successful.

If the test fails, you need to repeatedly click **Back** to check that the information you provide and correct it as necessary until this test is successful.

Click Next.

Having tested that your local Oracle client can simply communicate through TCP/IP with the remote database whose service name (SID) you provided in Step 4 on page 75, you now need to assign an Oracle Net Service Name. This net service name is the name that your *local Oracle client* will use to identify the *remote* database when performing locally initiated Oracle services with respect to the *remote* database.

By default the net service name will be the same as the service name you provided in Step 4 on page 75 and the **Net Service Name** field will be pre-populated with that name. However, if that name is not unique, for example, say both the local Oracle client and remote databases have an Oracle SID of DIM10, then you would enter a unique net service name for the local Oracle client to use when communicating with the remote database, for example, DIM10R.

Click Next.

- 10 Unless you want to configure another net service name, accept the default No and click Next.
- 11 Click Next.
- 12 Click Finish.

## Appendix C

# Installing and Configuring MS SQL Server

| Overview                                   | 78 |  |
|--------------------------------------------|----|--|
| MS SQL Server System Requirements          | 78 |  |
| Installing SQL Server                      | 78 |  |
| Configuring SQL Server                     | 79 |  |
| Installing SQL Server Management Studio    | 81 |  |
| Creating a Database Instance               | 81 |  |
| Installing and Configuring the ODBC Driver | 82 |  |

### **Overview**

Dimensions RM can use a database from Oracle, Microsoft SQL Server, or PostgreSQL. database. This chapter describes how to install and configure Microsoft SQL Server. For installing and configuring Oracle, see chapter "Installing and Configuring Oracle" on page 65. For installing and configuring PostgreSQL, see chapter "Installing and Configuring PostgreSQL" on page 85.

## MS SQL Server System Requirements

The Dimensions RM server requires database connectivity to one of the following supported RDBMS (in which it locates its databases):

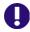

**IMPORTANT!** For the list of currently supported RDBMS platforms, chip architectures, operating-systems, Web servers, Web browsers, and Micro Focus and third-party integrations, see the Dimensions RM Platform Matrix on the Support Download page:

https://www.microfocus.com/documentation/dimensions-rm/

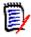

**NOTE** The Dimensions RM server and the Dimensions RM Admin tools are 64-bit applications and require a 64-bit Windows platform to run. RM Import can run on either a 32-bit or 64-bit Windows platform.

- One of these Microsoft SQL Server releases:
  - MS SQL Server 2017 with cumulative update 25
  - MS SQL Server 2019
- A database instance which will receive the data of the Dimensions RM instances to be created.
- A 64-bit System DSN which allows connection to MS SQL Server.

## **Installing SQL Server**

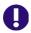

**IMPORTANT!** For SQL Server, **Mixed Mode** must be enabled.

Mixed Mode allows to authenticate against SQL Server with domain user accounts and SQL Server user accounts. The following steps are guidelines for installing SQL Server based on the MS SQL Server 2017 setup. These guidelines are for reference only. Micro Focus may not be held liable for any damages resulting from these guidelines.

#### To install SQL Server:

1 Right-click **setup.exe** of SQL Server and select **Run as administrator** from the shortcut menu. This opens the **SQL Server Installation Center**.

- **2** Select **Installation** from the pane.
- 3 Click New SQL Server stand-alone installation or add features to an existing installation. This opens the SQL Server Setup wizard.
- 4 Enter the product key and click **Next**.
- **5** Select the **I accept the license terms.** option and click **Next**.
- 6 If desired, select the Use Microsoft Update to check for updates (recommended) option.
- 7 Click Next.
- 8 Click Next.

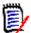

**NOTE** If the Windows Firewall is enabled, you may receive a warning. You should allow SQL Server access through the firewall if

- SQL Server is installed on a different server than Dimensions RM or
- you need to access SQL Server from another machine (e.g. by using Dimensions RM Admin tools or SQL Server Management Studio)

If none of the options above applies, you can ignore the message.

- 9 Select Database Engine Services.
- **10** Select any other feature you require or desire (optional).
- 11 Click Next.
- **12** Ensure that the **Default instance** option is selected.
- 13 If desired, specify a different **Instance ID**. If you do, take a note as the Instance ID is required for connecting to the database. The following chapters assume that you leave the default **MSSQLSERVER**.
- **14** Click **Next** twice.
- 15 Select Mixed Mode (SQL Server authentication and Windows authentication).
- Enter a password for the sa account in the Enter password and Confirm password boxes. Take a note of the password.
- 17 Click Next.
- **18** Click **Install**.
- 19 After installation is complete, verify that all setup steps have the status Succeeded.
- 20 Click Close.

## **Configuring SQL Server**

Before you can use SQL Server, you must configure the method how it can be accessed. There are two options: TCP/IP or Named Pipes. The following steps describe how to Enable TCP/IP and disable Named Pipes.

#### To configure TCP/IP for SQL Server, do the following:

- **1** From Windows Start menu, start the SQL Server Configuration Manager.
- 2 Expand SQL Native Client 11.0 Configuration (32bit).
  - a Select Client Protocols.
  - **b** If **Named Pipes** is enabled, right-click **Named Pipes** and select **Disable** from the shortcut menu.
  - c If TCP/IP is disabled, right-click TCP/IP and select Enable from the shortcut menu.
- 3 Expand SQL Server Network Configuration.
  - **a** Select **Protocols for MSSQLSERVER**. Note that you may see a different name than MSSQLSERVER if you changed the instance name during setup.
  - b If Named Pipes is enabled, right-click Named Pipes and select Disable from the shortcut menu.
  - c If TCP/IP is disabled, right-click TCP/IP and select Enable from the shortcut menu.
- 4 Expand SQL Native Client 11.0 Configuration.
  - a Select Client Protocols.
  - **b** If **Named Pipes** is enabled, right-click **Named Pipes** and select **Disable** from the shortcut menu.
  - c If TCP/IP is disabled, right-click TCP/IP and select Enable from the shortcut menu.
- 5 Select SQL Server Services.
- **6** Right-click **SQL Server (MSSQLSERVER)** and select **Restart** from the shortcut menu. Note that you may see a different name than *MSSQLSERVER* if you changed the instance name during setup.
- **7** When using MS SQL Server Express or you use more than one SQL Server instance, ensure that the **SQL Server Browser** service is running and started automatically by executing these steps:
  - a Select SQL Server Services.
  - **b** Double-click the **SQL Server Browser** service.
  - c Select the Service tab.
  - **d** Ensure that the **Startup Mode** shows **Automatic** and click **Apply** if you changed it.
  - e Select the Log On tab.
  - f Click Start.
  - g Click OK.

## **Installing SQL Server Management Studio**

To allow easy management of Microsoft SQL Server, you might want to use SQL Server Management Studio. The following steps are guidelines for installing SQL Server Management Studio based on the Release 18.6 setup. These guidelines are for reference only. Micro Focus may not be held liable for any damages resulting from these guidelines.

- 1 Right-click the SQL Server Management Studio setup and select **Run as** administrator from the shortcut menu.
- 2 Click Install.
- 3 Click Restart.

## **Creating a Database Instance**

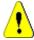

#### **CAUTION!**

- When creating the database instance, always use an SQL Server user account e.g. the sa user account. Do not use a domain user account.
- You must only use 1 database instance for Dimensions RM per MS SQL Server installation.

To allow Dimensions RM to function, a database instance must be available to Dimensions RM. The following steps assume that SQL Server Management Studio has been installed. The following steps give a guideline for creating a database instance and are for reference only. Micro Focus may not be held liable for any damages resulting from these guidelines.

#### To create a database instance, execute these steps:

- 1 Start SQL Server Management Studio.
- 2 Server type: Select Database Engine.
- **Server name:** If SQL Server is on a different machine, enter the server name or IP address of the server running SQL Server.
- 4 Authentication: Select **SQL Server Authentication**.
- **5** Log in: Type sa.
- **6 Password:** Type the password for the **sa** user account.
- 7 Click Connect.
- **8** If required, expand the root node in **Object Explorer**.
- **9** Right-click the **Databases** folder and select **New Database...** from the shortcut menu. This opens the **New Database** dialog.
- **10** Enter a database name, e.g. **RTM**.
- 11 Click **OK** to create the database.

## **Installing and Configuring the ODBC Driver**

An ODBC driver for SQL Server, supported by the release level of the SQL Server must be installed in order to use the following Dimensions RM components:

- A Dimensions RM server communicating with a remote 64-bit SQL Server instance.
- A Dimensions RM server communicating with a local 64-bit SQL Server instance.
- A Dimensions RM Admin Client communicating with a Dimensions RM database.
- Web Server

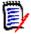

**NOTE** RM Import Client does not require the ODBC data source (it communicates to Dimensions RM via Web services).

## Installing the ODBC Driver for MS SQL Server for Separate Setups

Dimensions RM requires the 64-bit version of Microsoft<sup>®</sup> ODBC Driver 11 for SQL Server<sup>®</sup>. The following steps are guidelines for installing the MS ODBC Driver 11 for SQL Server and are for reference only. Micro Focus may not be held liable for any damages resulting from these guidelines.

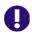

**IMPORTANT!** If database SQL Server and Dimensions RM are installed on the same machine, proceed to "Configuring the System DSN" on page 83.

## To install the ODBC driver for MS SQL Server 2017 CU 25 and higher, execute these steps:

- Navigate to the support directory of your Dimensions RM setup (X:\RM\win32\support - Replace X with the letter of your DVD drive).
- 2 Installing the MS ODBC Driver for SQL Server
  - a Double-click msodbcsql.msi. This opens the Microsoft ODBC Driver 13 for SQL Server Setup dialog.
  - b Click Next.
  - c Select I accept the terms in the license agreement and click Next.
  - **d** Ensure that **Client Components** is selected (no red x) and click **Next**.
  - e Click Install.
  - f Click Finish.
- 3 Installing the Microsoft Command Line Utilities 13 for SQL Server
  - a Double-click MsSqlCmdLnUtils.msi. This opens the Microsoft Command Line Utilities 13 for SQL Server Setup dialog.
  - **b** Click **Next**.

- c Select I accept the terms in the license agreement and click Next.
- d Click Install.
- e Click Finish.
- 4 Installing the Microsoft SQL Server 2012 Native Client
  - a Double-click sqlncli.msi. This opens the Microsoft SQL Server 2012 Native Client Setup dialog.
  - **b** Click **Next**.
  - c Select I accept the terms in the license agreement and click Next.
  - **d** Ensure that **Client Components** is selected (no red x) and click **Next**.
  - e Click Install.
  - f Click Finish.

### **Configuring the System DSN**

A System DSN must be created to allow Dimensions RM to connect to the database.

#### To create a System DSN, execute these steps:

- Open Windows Explorer and navigate to C:\Windows\System32.
- 2 Start odbcad32.exe. This opens the **ODBC Data Source Administrator (64-bit)** dialog.
- 3 Select the System DSN tab.
- 4 Click **Add...**. This opens the **Create New Data Source** dialog.
- 5 Select SQL Server Native Client 11.0 and click Finish. This opens the Create a New Data Source to SQL Server.
- **6** Enter a connection name into the **Name** box. Note that the name must all be uppercase.
- **7** If desired, specify a description into the **Description** box.
- **8** In the **Server** box, specify the server by name or IP address.
- 9 Click Next.
- Select option With SQL Server authentication using a login ID and password entered by the user.
- **11** Enter **sa** into the **Login ID** box.
- **12** Enter the password for the "sa" user into the **Password** box.
- 13 Click Next.
- **14** Select the **Change the default database** to option and enter the database instance you created, e.g. **RTM**.
- 15 Click Next.
- 16 Click Finish.

- 17 Click **OK** to close the **ODBC Microsoft SQL Server Setup** dialog.
- 18 Click **OK** to close the **ODBC Data Source Administrator (64-bit)** dialog.

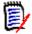

**NOTE** RM Import Client does not require the ODBC data source (it communicates to Dimensions RM via Web services).

## Appendix D

## **Installing and Configuring PostgreSQL**

| Overview                                   | 86 |
|--------------------------------------------|----|
| PostgreSQL System Requirements             | 86 |
| Installing PostgreSQL                      | 86 |
| Configuring PostgreSQL                     | 87 |
| Creating a Database Instance               | 88 |
| Installing and Configuring the ODBC Driver | 89 |
|                                            |    |

### **Overview**

Dimensions RM can use a database from Oracle, Microsoft SQL Server, or PostgreSQL. This chapter describes how to install and configure PostgreSQL. For installing and configuring Oracle, see chapter "Installing and Configuring Oracle" on page 65. For installing and configuring Microsoft SQL Server, see chapter "Installing and Configuring MS SQL Server" on page 77.

## **PostgreSQL System Requirements**

The Dimensions RM server requires database connectivity to one of the following supported RDBMS (in which it locates its databases):

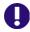

**IMPORTANT!** For the list of currently supported RDBMS platforms, chip architectures, operating-systems, Web servers, Web browsers, and Micro Focus and third-party integrations, see the Dimensions RM Platform Matrix on the Support Download page:

https://www.microfocus.com/documentation/dimensions-rm/

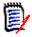

**NOTE** The Dimensions RM server and the Dimensions RM Admin tools are 64-bit applications and require a 64-bit Windows platform to run. RM Import can run on either a 32-bit or 64-bit Windows platform.

- PostgreSQL release 13.2.2 (64-bit), which you can find in the support folder of your Dimensions RM setup
- A database instance which will receive the data of the Dimensions RM instances to be created.
- A 64-bit System DSN which allows connection to PostgreSQL.

## **Installing PostgreSQL**

PostgreSQL can also be installed by Dimensions RM setup. This however, installs PostgreSQL on the same machine as Dimensions RM.

#### To install PostgreSQL 13.2.2:

- 1 Navigate to the support directory of your Dimensions RM setup (X:\RM\win32\support Replace X with the letter of your DVD drive).
- 2 Right-click **postgresql-13.2-2-windows-x64.exe** and select **Run as administrator** from the shortcut menu. This opens the setup wizard.
- 3 Click Next.
- **4** If desired, change the installation directory.
- 5 Click Next.
- **6** Ensure that all options are selected.

- 7 Click Next.
- **8** If desired change the data directory (which will receive the database files).
- 9 Click Next.
- **10** Specify the password for the database superuser (postgres) into the **Password** box.
- **11** Re-type the password in the **Retype password** box.
- **12** Take a note of the password.
- 13 Click Next.
- **14** Specify the port for the PostgreSQL database. By default, the port is 5432.
- **15** Take a note of the port.
- 16 Click Next.
- 17 From the Locale, box, select **English, United States**.
- 18 Click Next.
- **19** Review your settings and click **Next**.
- **20** To install PostgreSQL, click **Next**.
- **21** After installation is complete, verify setup has been completed successfully.
- 22 Clear the Launch Stack Builder at exit option.
- 23 Click Finish.

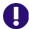

**IMPORTANT!** Right after installation, Dimensions RM can access PostgreSQL only if it is on the same server. Be sure to execute the steps in chapter "Configuring PostgreSQL" on page 87.

## **Configuring PostgreSQL**

## **Accessing PostgreSQL from other Machines**

If the Dimensions RM server is installed on a different machine or you want the other applications (e.g. the Dimensions RM Admin tools) to connect to the database, you must configure PostgreSQL to allow that.

#### To allow access to PostgreSQL from other machines, do the following:

- In Windows Explorer, navigate to the PostgreSQL data directory (default: C:\Program Files\PostgreSQL\13\data), which you specified during setup.
- **2** Open the postgresql.conf file with a text editor, e.g. Notepad.
- **3** Locate the listen addresses setting.
- **4** Ensure that the listen\_addresses setting has the value '\*' assigned, so it looks like this:

listen\_addresses = '\*'
If it is not present, add it to the file.

- **5** Save the file.
- **6** Open the pg\_hba.conf file, which is located in the same directory.
- **7** Scroll to the end of the file.
- **8** Add entries to specify the IP address of the machine or the IP address range you want to allow access for:
  - **a** Allow access to machine with IP address 192.168.1.5: host all all 192.168.1.5 scram-sha-256
  - b Allow access to all machines having an IP address with IP address 192.168.1.1 to 192.168.1.255: host all all 192.168.1.1/24 scram-sha-256
- **9** Save the file.
- **10** Start the **Services** console (services.msc).
- **11** Restart the PostgreSQL service (e.g. postgresql-x64-13).

## **Creating a Database Instance**

To allow Dimensions RM to function, a database instance must be available to Dimensions RM. The following steps assume that pgAdmin has been installed with the PostgreSQL setup. The steps give a guideline for creating a database instance and are for reference only. Micro Focus may not be held liable for any damages resulting from these guidelines.

#### To create a database instance, execute these steps:

- 1 Start **pgAdmin**.
  - If you start pgAdmin for the first time:
    - **a** Enter a password. This password is required whenever you start pgAdmin.
    - **b** Take a note of the password.
    - c Click OK.
  - If you started pgAdmin before:
    - **a** Enter the password.
    - b Click OK.
- **2** Expand **Servers**. This opens the **Connect to Server** dialog.
- **3** Enter the password for the super user (which you defined during PostgreSQL setup).
- 4 Click OK.
- 5 Right-click Databases.

- In the shortcut menu, point to Create and select Database.... This opens the Create
   Database dialog.
- 7 Enter a database name, e.g. **RM**.
- 8 Select the **Definition** tab.
- **9** Ensure that **Encoding** is **UTF8**.
- **10** Click **Save** to create the database.

## **Installing and Configuring the ODBC Driver**

An ODBC driver for PostgreSQL, supported by the release level of the PostgreSQL must be installed in order to use the following Dimensions RM components:

- A Dimensions RM server communicating with a remote 64-bit PostgreSQL instance.
- A Dimensions RM server communicating with a local 64-bit PostgreSQL instance.
- A Dimensions RM Admin Client communicating with a Dimensions RM database.
- Web Server

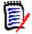

**NOTE** RM Import Client does not require the ODBC data source (it communicates to Dimensions RM via Web services).

Dimensions RM requires the 64-bit version of PostgreSQL. The following steps are guidelines for installing the PostgreSQL Driver and are for reference only. Micro Focus may not be held liable for any damages resulting from these guidelines.

#### To install the ODBC driver for PostgreSQL, execute these steps:

- 1 Navigate to the support directory of your Dimensions RM setup (X:\RM\win32\support Replace X with the letter of your DVD drive).
- 2 Double-click psqlodbc x64.msi. This opens the **psqlODBC\_x64 Setup** dialog.
- 3 Click Next.
- 4 Select I accept the terms in the license agreement and click Next.
- **5** Ensure that **Client Components** is selected (no red x) and click **Next**.
- **6** If desired install the documentation.
- 7 If desired change the target location:
  - **a** Click **Browse...** This opens the Change destination folder dialog.
  - **b** Select the target directory into which you want to install the ODBC driver.
  - c Click OK.

- 8 Click Next.
- 9 Click **Install**.
- **10** Click **Finish**.

### **Configuring the System DSN**

A System DSN must be created to allow Dimensions RM to connect to the database.

#### To create a System DSN, execute these steps:

- Open Windows Explorer and navigate to C:\Windows\System32.
- 2 Start odbcad32.exe. This opens the **ODBC Data Source Administrator (64-bit)** dialog.
- 3 Select the System DSN tab.
- 4 Click Add.... This opens the Create New Data Source dialog.
- 5 Select PostgreSQL Unicode(x64) and click Finish. This opens the PostgreSQL Unicode ODBC Driver (psqlODBC) Setup dialog.
- **6** Fill out the following boxes:
  - **Data Source:** Enter a connection name. Note that the name must all be uppercase and must not contain spaces.
  - **Database:** Enter the database instance name (e.g. RM)
  - Server: Enter the server name or IP
  - **Port:** Enter the port on which to connect to the database (default: 5432).
- 7 If desired, specify a description into the **Description** box.
- 8 Click **Save** to close the **PostgreSQL Unicode ODBC Driver (psqlODBC) Setup** dialog.
- 9 Click OK to close the ODBC Data Source Administrator (64-bit) dialog.

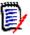

**NOTE** RM Import Client does not require the ODBC data source (it communicates to Dimensions RM via Web services).

## Appendix E

## **Pre-Upgrade Activities**

This section details the activities that must be undertaken prior to initiating the upgrade.

| Record the Dimensions RM Mail Configuration      | 92 |
|--------------------------------------------------|----|
| Back up Database, Instances, and Necessary Files | 92 |
| Uninstalling the 32-bit Oracle Client            | 95 |
| Upgrade the Serena License Manager               | 96 |

## **Record the Dimensions RM Mail Configuration**

- 1 Log in to the Dimensions RM server machine as an administrator.
- 2 Record the RM Mail configuration:
  - a Select:

(Windows) Start | Micro Focus | Dimensions RM <version> | RM Mail Configuration

- **b** Click through the **RM Mail** dialog tabs, and take screen shots or write down all of the configuration information, for example:
  - Database location.
  - Instances.
  - Server port number.

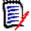

**NOTE** Restoring of e-mail rules to a new database is not supported.

## **Back up Database, Instances, and Necessary Files**

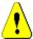

#### **CAUTION!**

Before beginning the upgrade, make sure that you have a reliable backup of the RDBMS database installation. This requires that no users are accessing Dimensions RM while instance data is secured. To ensure this, stop these services:

- Micro Focus Common Tomcat
- Micro Focus Dimensions RM Pool Manager
- Micro Focus Dimensions RM E-Mail Notification Service

Note that stopping Micro Focus Common Tomcat will also disable other applications using this service.

**1** Backup all RM instances.

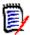

**NOTE** If installing the new release of RM on the same server, without a change in the RDBMS, the backups will only be re-imported in the event of a problem.

- **a** If migrating to a new RDBMS please make a note of the instance / tablespace names as well as the size of each instance's tablespace.
  - At **import time**, you will be prompted to enter the *From User* as well as the *Tablespace Name*. The *From User* refers to the instance name. Assuming that the organization's process was to allow RM to create and manage the tablespace when creating new instances the tablespace name will also be the instance name. **However, if there is an internal process** defined for creating a tablespace for new RM instances the tablespace name may differ from the instance (user) name.

If unsure, from RM Manage, right click on the database name, and select **Administer Tablespaces**. This will list the current tablespace names. You might also check with your DBA.

- Select **Administer Tablespaces**, and check the size of each instance tablespace. If the instance is and will remain active, double the tablespace to be assigned when the new instance is created.
- 2 Using RM Manage, right click on the instance, and select **Backup/Restore Instance**Account

| Backup/Restore Instance Dialog |                                                                                                    |  |
|--------------------------------|----------------------------------------------------------------------------------------------------|--|
| Field                          | Description                                                                                                    |  |
| Legacy/Compatibility<br>Mode   | Legacy mode formats the backup such that it is compatible with Oracle 10. Legacy must be used when backing up instances from Oracle 10, and must then be used for their import - no matter which release of Oracle the instances are migrated to.                                                                                                    |  |
| <u>•</u>                       | <b>CAUTION!</b> If Oracle 10 is not in use: <b>Do not check</b> the legacy box.                                                                                                    |  |
| Oracle Directory Path          | This field is automatically populated with the default backup path on the Oracle server.                                                                                                    |  |
| File Name                      | This field is automatically populated with a name for the backup file. The name is based upon the instance name and the current date and time. Edit this name as needed.  NOTE In normal mode, the location is relative to the Oracle directory path. In Legacy Mode, the path to the Saved Projects directory of the RM installation is prepended to the file name.  TIPS  Note the location to which you saved the files. You may need to browse to that location from the Import dialog of the new RM installation or copy the files to the location expected by the new RM installation.  You might want to consider modifying the backup file name such that the reason for this backup is clear, for example:  RMDEMO 20141029 0946FinalForUpgrade.dmp |  |
| Security Data                  | Exports all the users that have been assigned to this instance, as well as their permissions, so that they may                                                                                                    |  |
| Buffer Size                    | be imported into another database or instance. <b>NOTE</b> This sets the temporary space available for the operation, and is used for Legacy Mode only. There is no reason to change the buffer size for the backup.                                                                                                    |  |

**3** Rename the backup file such that it can be easily differentiated from standard instance backups, e.g., RMDEMO\_20141029\_0946FinalForUpgrade.dmp.

4 Click the **Backup** button. The backup operation runs.

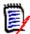

**NOTE** The log file is saved in the directory where the backup was created. It has the same name as the instance, but with a .log extension instead of a .dmp extension. It also includes the letters "Exp" and a time stamp based on the backup operation, e.g. <code>InstanceName\_ExpDate\_ExpTime\_Exp.log</code>

- **5** Repeat the preceding steps for each instance.
- **6** Because the uninstall and re-install will overwrite necessary files, please copy the following files to a temporary but safe place:
  - a Copy the RM directory tree to a backup. For example (all in one line): copy "C:\Program Files (x86)\Micro Focus\Dimensions 12.6\RM" C:\RM12.6\_Backup
  - **b** Copy the tomcat directory tree to a backup. For example (all in one line):

copy

"C:\Program Files (x86)\Micro Focus\Dimensions 12.6\Common Tools 1.8.0.0\tomcat"

C:\RM12.6 tomcatBackup

- 7 If there are modified instances in the RM\Saved Projects directory, they too should be backed up.
- 8 Stop all RM related Services:
  - a Micro Focus ALF Event Emitter
  - **b** Micro Focus Common Tomcat
  - c Micro Focus Dimensions RM E-Mail Notification
  - **d** Micro Focus Dimensions RM Pool Manager
  - e Micro Focus SyncEngine
- **9** Stop RM related Processes

rmLicenseAgent.exe

- 10 Uninstall the existing Dimensions RM version using Add or Remove Programs from the Windows Control Panel.
- 11 Following the Dimensions RM uninstall, please check that the Micro Focus Common Tomcat associated with Dimensions RM has also been uninstalled. If this is not the case, uninstall Micro Focus Common Tomcat using Add or Remove Programs from the Windows Control Panel.

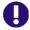

**IMPORTANT!** This should be a merging operation, that is, the new sub-directories should be retained and only tailored/modified backup files copied to the new sub-directories. The new sub-directories in their entirety *must not* be replaced with the backup versions.

## **Uninstalling the 32-bit Oracle Client**

As of Dimensions RM version 12.8, RM server and RM Admin tools are 64-bit applications and require the 64-bit access to the Oracle database. Any version before RM 12.8 required a 32-bit Oracle client, which must be removed before installing Dimensions RM.

The following steps assume that you installed a 32-bit Oracle client under the following path: C:\app\ORCL\client\_1. When executing the steps below, adjust the paths to match your environment.

#### To uninstall, execute the following steps:

#### 1 Remove the path to the 32-bit Oracle client by executing these steps:

- **a** Open a command prompt.
- **b** Type control system and press **Enter**. This opens the **System** dialog.
- c Click Advanced system settings. This opens the System Properties dialog.
- d Click Environment Variables.... This opens the Environment Variables dialog.
- **e** Under System variables, select the **Path** variable and click **Edit...**. This opens the **Edit environment variable** dialog.
- **f** Select the path that points to the bin directory of your 32-bit Oracle client, e.g. C:\app\ORCL\client 1\bin.
- g Click Delete.
- h Click **OK** to close the **Edit environment variable** dialog.
- i Click **OK** to close the **Environment Variables** dialog.
- j Click **OK** to close the **System Properties** dialog.

#### 2 Create a backup of client files:

- **a** In Windows explorer, navigate to the **network\admin** directory of your 32-bit Oracle Client installation, e.g. *C:\app\ORCL\client 1\***network\admin**.
- **b** Backup these files:
  - sqlnet.ora
  - tnsnames.ora

#### 3 Uninstall the 32-bit Oracle Client:

- **a** In Windows explorer, navigate to the **deinstall** directory of your 32-bit Oracle Client installation, e.g. *C:\app\ORCL\client\_1*\deinstall.
- **b** Right-click deinstall.bat and select **Run as administrator** from the shortcut menu.
- **c** Type **y** to confirm the message "The following Windows and .NET products will be deconfigured from the Oracle home : ntoledb.odp.net.asp.net

```
Do you want to continue (y - yes, n - no)? [n]:"
```

## **Upgrade the Serena License Manager**

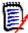

**NOTE** For additional details concerning the license manager installation see chapter "Licensing Dimensions RM" on page 53.

Dimensions RM 12.9 requires SLM Version 2.3.0. To upgrade from any previous version of the *Serena License Manager* (SLM) to this required version, please proceed as follows:

- **1** Shut down your existing version of SLM.
- **2** Back up the following files in the existing SLM installation directory:
  - Windows
    - merant.opt (if you created such a file)
    - serena.lic
  - UNIX
    - licmgr.ini
    - merant.opt (if you created such a file)
    - serena.lic
    - users.lst
- **3** Uninstall the existing SLM.
- **4** Install the new version of SLM, see the *Installing the Serena License Manager* guide.
- **5** Restore the files in Step 2 to the new SLM installation directory and start SLM.

## Appendix F

## **Post-Installation Activities**

| 98<br>98<br>99<br>99<br>99 |
|----------------------------|
| 99<br>99<br>99             |
| 99<br>99                   |
| 99                         |
|                            |
| 101                        |
| IOI                        |
| 105                        |
| 111                        |
| 111                        |
| 113                        |
| 116                        |
| 117                        |
| 117                        |
| 120                        |
| 120                        |
| 121                        |
| 124                        |
| 124                        |
| 125                        |
|                            |

## **Chapter Overview**

This chapter discusses the post-installation procedures and checks that are required following the fresh installation of a Dimensions RM Server. For a Dimensions RM Admin Client or RMImport Client installation ceratin of these procedures will not be applicable, principally those with reference to the RM Browser and Web Servers.

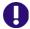

**IMPORTANT!** When using RM Manage or RM Class Definition from a client machine, the changes will not take effect until the **Micro Focus Dimensions RM Pool Manager** service is restarted on the RM server.

## Checking That the Installation Has Completed Successfully

There is a small possibility that the installation may not have completed successfully even though it may have appeared to have done so. It is recommended that you check that the expected software is listed in the Control Panel | Add or Remove Programs window following the installation. Select the appropriate entry (for example, **Dimensions RM 12.9**) and click the **Click here for support information link** to check the version number.

## **Checking Windows Services**

1 Log in as a user with local Windows administrative rights. Access Services by:

```
Start | Control Panel | Services

or

Start | Control Panel | Administrative Tools | Services

This will display the status of the services for your particular Windows PC.
```

- **2** Check that the following database and Dimensions RM services have Status Started and Startup Automatic.
  - Dimensions RM services:

```
Micro Focus Dimensions RM Pool Manager
Serena License Server(*)
```

- (\*) This service may be absent if you are using Serena License Manager (SLM) on another server. If the service should be present and is not running, refer to "Starting the License Server" on page 59 for instructions on setting it up.
- Oracle only: Oracle services

```
OracleDBConsoleRM
Oracle<oracle service name>TNSListener(*)
```

OracleService<oracle\_service>(\*\*)

- (\*) By default this will be OracleDimensionsTNSListener.
- (\*\*) See chapter "The Database Instance Creation Details" on page 68.
- **3** Open Windows Task Manager and check for the following database and Dimensions RM processes:
  - Dimensions RM processes (note that there will be several rmAppServer.exe processes for a default installation):

rmAppServer.exe RMServerPool.exe

When using Oracle only: Oracle Enterprise only processes:

oracle.exe TNSLSNR.EXE

## **Licensing Dimensions RM Products**

See "Licensing Dimensions RM" on page 53 details about licensing Dimensions RM components.

## **Setting the Optional Security Message**

If you are installing to a secure system, you must enable the optional security warning as soon as installation is complete. Please see the topic "Creating Custom Login Alert Pages for RM Browser" in the RM Administrator's Guide.

### **Virus Checkers**

Real-time virus checking of certain Dimensions RM and Oracle database files can cause a noticeable slowdown in Dimensions RM server operations. The following list identifies the principal files that can be excluded from real-time virus to improve performance:

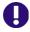

**IMPORTANT!** The files listed below should, of course, still be included in other forms of virus scans—it is only their exclusion from real-time checking for all reads and writes during operation that is being recommended.

| File Name                                          | Execution Mode                                                                                                    | Risks Introduced by Excluded<br>from Real-Time Virus<br>Checking                                                                        |
|----------------------------------------------------|----------------------------------------------------------------------------------------------------|----------------------------------------------------------------------------------------------------|
| Datacacheserver.exe<br>(continued on next<br>page) | <ul> <li>Run as system user<br/>continuously once the<br/>product is installed.</li> </ul>                                | This executable is continuously using the active system memory and is accessed by each and every request over the Internet or intranet. |
|                                                    | <ul> <li>Memory usage of this<br/>particular process<br/>increases/decreases<br/>depending upon the<br/>load.</li> </ul>  |                                                                                                    |
| Datacacheserver.exe (continued)                    | <ul> <li>Multiple process are<br/>launched and run in the<br/>memory.</li> </ul>                                          |                                                                                                    |
| Oracle.exe                                         | <ul> <li>Run as system user<br/>continuously once the<br/>Oracle is installed and<br/>the instance is started.</li> </ul> | As above.                                                                                                    |
|                                                    | <ul> <li>Memory usage of this<br/>particular process<br/>increases/decreases<br/>depending upon the<br/>load.</li> </ul>  |                                                                                                    |
| rmAppserver.exe                                    | Run as system user continuously once the product is installed.  As above.                                                 | As above.                                                                                                    |
|                                                    | <ul> <li>Memory usage of this<br/>particular process<br/>increases/decreases<br/>depending upon the<br/>load.</li> </ul>  |                                                                                                    |
|                                                    | <ul> <li>Multiple process are<br/>launched and run in the<br/>memory.</li> </ul>                                          |                                                                                                    |
| RMServerPool.exe                                   | <ul> <li>Run as system user<br/>continuously once the<br/>product is installed.</li> </ul>                                | As above.                                                                                                    |
|                                                    | <ul> <li>Memory usage of this<br/>particular process<br/>increases/decreases<br/>depending upon the<br/>load.</li> </ul>  |                                                                                                    |
|                                                    | <ul> <li>Multiple process are<br/>launched and run in the<br/>memory.</li> </ul>                                          |                                                                                                    |

## **Support for Export/Import**

Dimensions RM provides export functions to Word, Excel, and PowerPoint as well as import functions for Word, and Excel. In order to provide these functionalities, Dimensions RM needs to access Microsoft Office (32-bit or 64-bit). After running the Dimensions RM setup, do the following:

- **1** Ensure that the following paths exist:
  - C:\Windows\System32\config\systemprofile\Desktop
  - C:\Windows\SysWOW64\config\systemprofile\Desktop
  - C:\Windows\System32\config\systemprofile\AppData\Local\Microsoft\Windows\INetCache
  - C:\Windows\SysWOW64\config\systemprofile\AppData\Local\Microsoft\Windows\INetCache
- 2 It is recommended to create a local administrator account if it does not already exist (see chapter"Creating a Local Administrator Account" on page 101).

  If you can't create a local administrator account, e.g. due to regulations, skip this step.
- 3 Configure the **Micro Focus Dimensions RM Pool Manager** service as described in chapter "Using Microsoft Office on Windows Server" on page 103.
- 4 If you are using a local administrator account, prepare the server for PDF Import (see chapter "Preparing for PDF Import on Windows Server" on page 105).
- **5** When using Adobe Reader on the server, execute the steps described in chapter "Using Adobe Reader on Windows Server" on page 105.

## **Creating a Local Administrator Account**

To allow Dimensions RM using Microsoft Word, Microsoft Word needs to run under a local administrator account. It is suggested to use a separate account with a user name which identifies its function.

#### To create a local Administrator account, follow these steps:

- 1 Open Windows Control Panel.
- 2 In Category view, click **Change account type**. In Icon view click **User Accounts**. Then click **Manage User Accounts**.
- **3** Select the **Advanced** tab.
- 4 In the Advanced user managment group, click Advanced. This opens the Local Users and Groups dialog.
- In the Local Users and Groups dialog, right-click the folder Users and select New User... from the shortcut menu. This opens the New User dialog.
- **6** In the **User name** box, enter the account name you want to create, e.g. RmPublish.
- 7 In the **password box**, enter a complex password.

- **8** Repeat the password in the **Confirm password** box.
- **9** Take a note of that password.
- 10 Ensure that the User must change password at next logon box is clear.
- 11 Select the User cannot change password box.
- **12** Select the **Password never expires** box.
- 13 Click Create.
- 14 Click Close.
- **15** Select the **Administrator** option.
- 16 Click Finish.
- **17** In the tree, select **Users**. This shows a list of users.
- **18** Right-click user *RmPublish* and select **Properties** from the shortcut menu. This opens the *RmPublish* **Properties** dialog.
- 19 Select the Member Of tab.
- 20 Click Add...
- 21 Type Administrators into the Enter the object names to select (examples) box and click Check Names. This should show SERVER\_NAME\Administrators.
- 22 Click OK.
- 23 Click OK.
- **24** Change to the log on page and log on with user *RmPublish*.
- **25** Start Microsoft Word and confirm any dialogs.
- Open a PDF file in Microsoft Word. This will open a message box with a warning that the layout may not be identical.
- 27 Set the **Don't show this message again** option and click **OK**.
- **28** Start any other installed Microsoft Office application and confirm any dialogs.
- **29** Log off user *RmPublish*.
- **30** Log in with your Administrator account to continue with the next steps.

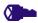

#### **PRIVILEGES** To prevent local or remote login, follow these steps:

- 1 From the Start menu, select Administrative Tools | Local Security Policy or open the Control Panel in Icon view and click Administrative Tools. This opens the Local Security Policy dialog.
- 2 In the Local Security Policy dialog, expand Local Policies.
- 3 Select User Rights Assignment.
- 4 Double-click Deny log on locally.
- 5 Click Add User or Group...
- Type *RmPublish* into the **Enter the object names to select (examples)** box and click **Check Names**. This should show SERVER NAME\*RmPublish*.
- 7 Click OK.
- 8 Click OK.
- 9 Double-click Deny log on through Remote Desktop Services.
- 10 Click Add User or Group...
- 11 Type *RmPublish* into the **Enter the object names to select (examples)** box and click **Check Names**. This should show SERVER\_NAME\*RmPublish*.
- 12 Click OK.
- 13 Click OK.

## **Using Microsoft Office on Windows Server**

To allow Dimensions RM to use Microsoft Office, execute the following steps:

- **1** Ensure that you prepared the server as described earlier.
- **2** Open the command prompt.
- **3** Type services.msc and press **Enter**.
- **4** From the list, select the **Micro Focus Dimensions RM Pool Manager** service and click **Stop**.
- 5 Double-click the Micro Focus Dimensions RM Pool Manager service.
- **6** Select the **Log On** tab.
- 7 If you created a local administrator account (suggested), do this:
  - a Select the **This account** option.
  - **b** Enter use name and password. For the user name, use the user you created in chapter "Creating a Local Administrator Account" on page 101.

- **8** If you can't create a local administrator account, e.g. due to regulations, do this:
  - **a** Ensure that the **Local System account** option is selected.
  - **b** Ensure that the **Allow service to interact with desktop** option is selected.

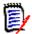

**NOTE** If you do not create a local administrator account and configure Dimensions RM as described in the related steps, PDF import will not work and the related process will not continue. To avoid users using the .PDF file filter on the Word import dialog, do the following:

- a Navigate to RM\_INSTALL\Common Tools
  1.8.6.0\tomcat\9.0\webapps\rtmBrowser\rm\import
- **b** Open icWebWordImport.js with a text editor, e.g. Notepad.
- c Locate the line var extArray = new Array(".doc", ".docx", ".pdf");
- d Remove the filter for the PDF file extension, so it looks like this: var extArray = new Array(".doc", ".docx");
- **e** Save the file.

Note that the above changes does not completely prevent the attempt to import PDF files as users may select the PDF file by using the \*.\* file filter.

- 9 Click OK.
- **10** From the list, select the **Micro Focus Dimensions RM Pool Manager** service and click **Start**.

#### For Microsoft Office 32-bit:

- 1 Open a command prompt.
- 2 Type comexp.msc /32 and press **Enter**. This opens the **Component Services** dialog.
- 3 Navigate to Component Services | Computers | My Computer | DCOM Config
- 4 Right-click Microsoft Word 97 2003 Document, Microsoft Word Document or Microsoft Office Word Document and select Properties.
- **5** Select the **Identity** tab.
- 6 Select The launching user.
- 7 Click OK.

#### For Microsoft Office 64-bit:

- **1** Open a command prompt.
- 2 Type comexp.msc and press **Enter**. This opens the **Component Services** dialog.
- 3 Navigate to Component Services | Computers | My Computer | DCOM Config
- 4 Right-click Microsoft Word 97 2003 Document, Microsoft Word Document or Microsoft Office Word Document and select Properties.
- **5** Select the **Identity** tab.

- 6 Select The launching user.
- 7 Click OK.

### **Preparing for PDF Import on Windows Server**

With RM release 12.8, PDF documents can be imported. To ensure that PDF documents can be processed, it is essential that the server is prepared accordingly.

#### To prepare the server for PDF document import, follow these steps:

- **1** Log on with user who is configured for the RM Pool Manager service. If you followed the suggested name, the user name is *RmPublish*.
- **2** Open a PDF file in Microsoft Word. This will open a message box with a warning that the layout may not be identical.
- 3 Set the **Don't show this message again** option and click **OK**.

### **Using Adobe Reader on Windows Server**

If Adobe Reader is installed on the server, exporting documents can cause RM Browser to hang. This occurs if the document you export contains a PDF document (e.g. through a file attachment of a requirement). Execute the following steps to allow the SYSTEM user account to access Adobe Reader:

- **1** Open a command prompt.
- **2** Type comexp.msc /32 and press Enter.
- 3 Navigate to Component Services | Computers | My Computer | DCOM Config
- 4 Right-click Adobe Acrobat Document and select Properties.
- 5 Select the **Identity** tab.
- 6 Select The interactive user.
- 7 Click OK.

## Configuration and the First Instance

The newly created RM database requires configuration before it can be accessed; configuration is performed using the newly installed administration tool: RM Manage.

During configuration the administrator account ICDBA is created. This account is not a log in account, but access to it is required for administrative tasks such as new instance creation. The creation of the ICDBA account requires a database administrator account.

• **Oracle:** An account which belongs to the sysdba group.

■ **MS SQL Server:** An administrator account, such as the built-in sa account or a Windows administrator account for the domain or server.

RM Manage can be accessed from a desktop icon, or from:

Start | All programs | Micro Focus | Dimensions RM 12.9 | RM Manage

#### RM Manage

- 1 Right-click on RM Manage, and select **Run as administrator** from the context menu.
- **2** Create the ICDBA account:
  - **a** Right-click on the database instance configured for RM, RMQP02 in the examples, and select **Create ICDBA Account**.
  - **b** Enter the ICDBA password. The existing SYSDBA account and password must be entered for authentication.
  - **c** Click on **Advanced**: For this initial RM Demo instance 2048 MB is sufficient. When creating production databases, increase the tablespace size to 2 GB for general usage and 4-6 GB for installations with more than 20 users.
  - d Click on Create

If the DBA has chosen to create a tablespace for each RM instance in advance of instance definition (Create in an existing tablespace) use the sizes mentioned above.

- **3** From RM Manage, create a "New Instance" as the first instance in the database the process for its creation is unique. The RMDEMO sample instance should be used to "prime" the database. It provides an excellent example of a "typical" instance definition however it should not be used to initiate an instance.
  - a Right-click on the database and select **New Instance**.
  - **b** The user is prompted to enter the ICDBA account password.
  - **c** The user will be prompted to set the ICADMIN password. The ICADMIN account is NOT a login account.
  - **d** The next step is to name the instance, RMDEMO, and to set the RMDEMO instance administrator account password as shown below. This administrator account allows for a separation of administrator duties between accounts. Using RMDEMO, Enter instance name and establish instance admin password; click **OK**.

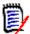

**NOTE** Make a note of the instance administrator password – you will need this soon.

- e From the Sample Instances tab, select RMDEMO.
- **f** Unless you would like to allow users to "play with this instance" using fake user names, do not check **Include Security Data**.
- g Set Buffer Size to 100.
- h Click Install.
- **i** If the message *The version of instance "RMDEMO" is not current. Would you like to update it now?* is displayed click **Yes**.
- 4 Once the RMDEMO instance has been created and populated, a minor version inconsistency.will be displayed. Please convert the database before continuing.
  - **a** To convert, right-click on the database name and select **Convert Database**.

- **b** Highlight the database, for example RMQP02, and select upgrade.
- **c** Click **Yes** when prompted to re-create procedures.
- **5** After the conversion has completed, the instances within it must be upgraded.
  - **a** Click on the **+ sign** to expand the instance list for an initial installation. There will only be RMDEMO.
  - **b** Highlight the RMDEMO instance and click on **Upgrade**.
  - **c** When the *Conversion Progress* dialog is raised, click on **Continue**.
  - **d** Click on **Done**, when the selection is no longer grayed out.
- **6** For a new installation, the user will be prompted to *Change User*; change the user to the admin account created with the RMDEMO instance. The user name is *RMDEMOAdmin* and the password is that which was set when the instance was created.

#### **Permissions of the ICDBA Account**

The ICDBA account must have the Create Any Context and the Execute on sys.dbms\_session rights. By default, ICDBA is created as a database administrator and therefore has these rights. If you create ICDBA manually, you may have to grant these rights with the following commands:

- GRANT CREATE ANY CONTEXT TO ICDBA
- GRANT EXECUTE ON sys.dbms\_session TO ICDBA

## **Password Expiration for Oracle Passwords**

The standard security default for passwords on Oracle is to expire after 180 days. If your passwords expire you will receive an ORA-28001 error message. Your DBA should ensure that Oracle accounts are created so that they do not expire. You should also update the security.dat file in < install directory>\Micro Focus\Dimensions < version>\RM\ on a regular basis.

The passwords for the Dimensions RM database administrator Oracle accounts ICDBA and ICADMIN can be changed from within RM Manage — see "Changing Database Administrator Account Passwords Using RM Manage" on page 110.

For other Oracle accounts, the following SQL script can be run when creating them such as to disable password expiration, but this will only work if run prior to a password actually expiring.

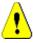

**CAUTION!** Micro Focus makes no warranty of any kind in regard to the contents of this script, including but not limited to implied warranties of merchantable quality or fitness for any particular purpose. Micro Focus shall not be liable for errors contained in it or for incidental or consequential damages in connection with the furnishing, performance, or use of this script. The information in this script is subject to change without notice.

```
Script start
              With Oracle, the security defaults set Oracle Account to expire the
                  passwords after 180 days. This forces the user to change all DB
                  passwords for Oracle accounts
                 sys
                 system
                 ICDBA
                 ICADMIN
                 <RM Instances>
              This is good default security but requires good Oracle knowledge to
                  maintain these accounts. As a work around this script creates a
                  profile where passwords will NOT expire. Then assigns account RM
                  needs to this profile. This must be run before the account have
                  their password expire. Once the passwords expire they must be
                  changed.
              Please be aware that by running this script you are reducing the
                  security of the Oracle database. Be sure you understand the risks
                   and accept them before running this script.
              */
              CREATE PROFILE "MICROFOCUSNOLOCKOUT" LIMIT CPU_PER_SESSION DEFAULT
                 CPU PER CALL DEFAULT
                 CONNECT TIME DEFAULT
                 IDLE TIME DEFAULT
                 SESSIONS PER USER DEFAULT
                 LOGICAL READS PER SESSION DEFAULT
                 LOGICAL READS PER CALL DEFAULT
                 PRIVATE SGA DEFAULT
                 COMPOSITE LIMIT DEFAULT
                 PASSWORD LIFE TIME UNLIMITED
                 PASSWORD_GRACE_TIME UNLIMITED
                 PASSWORD REUSE MAX 1
                 PASSWORD REUSE TIME UNLIMITED
                 PASSWORD LOCK TIME 5
                 FAILED LOGIN ATTEMPTS UNLIMITED
                 PASSWORD VERIFY FUNCTION NULL
```

```
/*
As a minimum the ICADMIN account should be set to not expire as these
    accounts do not receive pending expiration warnings. They are more
    involved to change than the others requiring generation of a new
    Security.DAT file.
*/
ALTER USER ICADMIN PROFILE MICROFOCUSNOLOCKOUT;
Next set the primary RM accounts: ICDBA and the INSTANCES to not expire.
Below please copy and edit the line
    ALTER USER RMDEMO PROFILE MICROFOCUSNOLOCKOUT;
Change RMDEMO to your first instance name - uppercase
Then copy this line so each instance has its own line.
*/
ALTER USER ICDBA PROFILE MICROFOCUSNOLOCKOUT;
ALTER USER RMDEMO PROFILE MICROFOCUSNOLOCKOUT;
/*
And lastly the Main Oracle accounts. This is where the security starts
    to get weak if you do not change the passwords on a regular basis.
    If you do not have a DBA to maintain these for you it may be good to
    make sure they do not expire and lockout. Especially as the RM admin
    you will rarely use these accounts.
*/
ALTER USER SYS PROFILE MICROFOCUSNOLOCKOUT;
ALTER USER SYSTEM PROFILE MICROFOCUSNOLOCKOUT;
ALTER USER SYSMAN PROFILE MICROFOCUSNOLOCKOUT;
ALTER USER DBSNMP PROFILE MICROFOCUSNOLOCKOUT;
```

Script end

# **Changing Database Administrator Account Passwords Using RM Manage**

The passwords for the Dimensions RM database administrator accounts ICDBA and ICADMIN, can be changed from within RM Manage.

#### To change the ICDBA or ICADMIN account password:

- 1 Select the database whose administrator accounts (one or more of ICDB or ICADMIN) you want to change associated passwords.
- 2 Select File | Change Administrator Password, click the Change Administrator Password button , or right-click the database and select Change Administrator Password.
- **3** The **Change administrator password** dialog box opens.
- 4 In the **Select account to modify area**, select the ICDBA or ICADMIN as appropriate from the **Account** drop-down list.
- 5 In the **Change account password** area, type the new password that you want to assign to the chosen account.

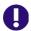

**IMPORTANT!** The password must be in upper case only.

- **6** In the associated **Confirm Password** field, re-type the password.
- 7 In the **Enter ICDBA account password** area (note for ICDBA, this will be entitled **Enter current ICDBA account password**), type the current ICDBA password.
- 8 Click Change.

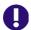

**IMPORTANT!** For the Oracle RDBMS, Oracle account passwords expire by default after 180 days. Unless your DBA has re-configured such RDBMS to override this default and allow permanent passwords, you must change the ICDBA password before 180 days elapse.

### **Sample SQL Scripts for Oracle Databases**

Dimensions RM installs various sample scripts in the directory:

<install directory>\Micro Focus\Dimensions <version>\RM\sql

for example:

C:\Program Files\Micro Focus\Dimensions 12.9\RM\sql\
 icadmin-upgrade-RM2009R1.sql

These are primarily intended for knowledgable DBAs and comprise the following:

#### icadmin-upgrade-RM2009R1.sql

A SQL file that can be used for database upgrade operations with respect to upgrading Dimensions RM 2009 R1 databases to 2010 R1. Please consult Micro Focus support for details.

#### icadmin-upgrade-RM2009R1SP1.sql

A SQL file that can be used for database upgrade operations with respect to upgrading Dimensions RM 2009 R1SP1 databases to 2010 R1. Please consult Micro Focus support for details.

# **Checking for Latest Updates**

After installing Dimensions RM, periodically ensure that you visit the Micro Focus support Web site at

#### http://supportline.microfocus.com

to determine the latest patch updates for Dimensions RM, if any. This site requires first time users to register for a user name and password.

Once logged into the support site, under Support | My Downloads you will find an option to download patches (select **Dimensions RM** from the **Please Select Product** dropdown list and then click the **Click here for Patches** link next to the dropdown list). Search the list of patches to see if there are any maintenance patches appropriate to your version of Dimensions RM. If there are any such patches, it is normally recommended that you download them together with the associated patch readme and apply them. Each patch download normally includes the patch binary, an integral patch installer, and the associated patch readme that includes instructions for running the patch installer.

# **Configuring Windows SSO**

If you installed Dimensions RM to use Windows SSO, execute the steps below. If you do not want to use Windows SSO, i.e. you do not use SSO or use SSO with Solutions Business Manager (SBM) or Dimensions CM, continue with the next section.

#### To configure Windows SSO, do the following:

- 1 Stop the **RM Pool Manager** service.
- 2 In Windows Explorer, navigate to **RM\_INSTALL\conf**, e.g. C:\Program Files\Micro Focus\Dimensions 12.9\RM\conf.
- **3** Rename or delete sts.pem.
- 4 In Windows Explorer, navigate to **RM\_INSTALL\support**, e.g. C:\Program Files\Micro Focus\Dimensions 12.9\RM\support.
- **5** Extract the **Windows SSO.zip** file. The following steps will assume that there will be a directory Windows SSO with the extracted content.
- 6 Copy Windows SSO\RM\conf\sts.pem into RM's conf folder, e.g. C:\Program Files\Micro Focus\Dimensions 12.9\RM\conf.

- 7 Copy Windows SSO\tomcat\webapps\idp.war into Tomcat's webapps folder, e.g. C:\Program Files\Micro Focus\Dimensions 12.9\Common Tools 1.8.6.0\tomcat\9.0\webapps.
- **8** Wait for 1-2 minutes as Tomcat will unarchive the idp.war file.
- 9 Stop the Micro Focus Common Tomcat service.
- In Windows explorer, navigate to webapps\idp\WEB-INF\conf, e.g. C:\Program Files\Micro Focus\Dimensions 12.9\Common Tools 1.8.6.0\tomcat\9.0\webapps\idp\WEB-INF\conf.
- **11** Open the file fedsvr-core-config.xml with a text editor, e.g. Notepad.
- **12** For the parameter "SecurityTokenService", replace "localhost" with the server name.
- **13** Save the file.
- In Windows Explorer, navigate to the alfssogatekeeper folder, e.g. C:\Program Files\Micro Focus\Dimensions 12.9\Common Tools 1.8.6.0\tomcat\9.0\alfssogatekeeper\conf.
- **15** Open the file gatekeeper-core-config.xml with a text editor, e.g. Notepad.
- **16** Replace "localhost" with the server name in the values for the following parameter tags:
  - SecurityTokenService
  - SecurityTokenServiceExternal
  - FederationServerURL
- 17 Save the file.
- **18** In the same folder of the file you just edited (alfssogatekeeper\conf), rename or delete the following files:
  - keystore.jks
  - truststore.jks
- Copy the following files to the alfssogatekeeper\conf folder, e.g. C:\Program
  Files\Micro Focus\Dimensions 12.9\Common Tools
  1.8.6.0\tomcat\9.0\alfssogatekeeper\conf:
  - keystore.jks
  - truststore.jks
- **20** Start the following services:
  - RM Pool Manager
  - Micro Focus Common Tomcat

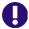

**IMPORTANT!** Continue with the configuration steps required for your upgrade or initial server installation. When complete, configure Dimensions RM to use SSO as described in chapter "Configuring Login Sources" in the "Dimensions RM Administrator's Guide".

# **Creating the ICDBA Account**

Before you can log in to Dimensions RM, you have to create an ICDBA database account and password in the database instance that is to be used for Dimensions RM.

There are two methods of doing this:

- Using RM Manage "Create ICDBA Account" (Recommended)
   For further details, see chapter "Creating the ICDBA Account From Within RM Manage" on page 113.
- Creating the ICDBA account through a database script:
  - Oracle: See chapter "Oracle: Creating the ICDBA Account by Script" on page 114
  - SQL Server: See chapter "SQL Server: Creating the ICDBA Account by Script" on page 115

## Creating the ICDBA Account From Within RM Manage

#### To create the ICDBA account:

- 1 Select the database in which you want to create the ICDBA account, e.g. RM.
- 2 To open the **Create ICDBA account** dialog, do one of the following:
  - From the File menu, select Create ICDBA Account;
     or
  - Right-click the database and select Create ICDBA Account from the shortcut menu.
- **3** Specify the ICDBA password in the **Create ICDBA account** section:
  - **a** In the **Password** field, type the password that you want to assign to the Dimensions RM ICDBA account.
  - **b** In the associated **Confirm Password** field, re-type the password.
- Specify SYSDBA user name and password in the Enter SYSDBA account password section:
  - **a** In the **Account Name** field, enter the appropriate SYSDBA account that you want to use. The following account names are the RDBMS defaults:
    - Oracle: SYS
    - MS SQL Server: sa
  - **b** In the associated **Password** field, type the associated password for the SYSDBA account name.
- 5 By default, the ICDBA account is created in a new SERENA\_RM\_ADMIN tablespace for the ICDBA account and its size is set to 1024 MB. To set a different size or create the ICDBA account in an existing tablespace, click the **Advanced** button. The dialog expands to display the advanced features.
  - To set a different size for the SERENA\_RM\_ADMIN tablespace, set the Tablespace and Units values as desired.

- To create the ICDBA account in an existing tablespace, select the **Create in** existing tablespace option, and select the desired tablespace from the list.
- If you wish to resize one of the tablespaces or create a new one with a specific name, click the **Administer Tablespaces** button and complete the fields as necessary.
- 6 Click Create.

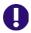

#### **IMPORTANT!** Oracle Password Expiration

By default, Oracle account passwords expire after 180 days. Unless your DBA has reconfigured such RDBMS to override this default and allow permanent passwords, you must change the ICDBA password before 180 days elapse using RM Manage. For details, see "Database Administrator Accounts: Changing Passwords and Unlocking" in the Administrator's Guide.

## **Oracle: Creating the ICDBA Account by Script**

#### Follow these steps to create the ICDBA account:

- **1** Open a Windows command prompt window as administrator.
- Navigate to RM\_Install\RM\sql\oracle (e.g. C:\Program Files\Micro Focus\Dimensions 12.9\RM\sql\oracle).
- **3** Type notepad create icdba.sql and press **Enter**.
- **4** Replace **change me** with the desired password for the ICDBA user account.
- **5** Save the file and close notepad.
- **6** In the command prompt, type sqlplus and press **Enter**.
- **7** For the user name, enter the following and press Enter: sys@*DBNAME* as sysdba Replace *DBNAME* with the name of your database, e.g. ORCL.
- **8** Type the password and press **Enter**. Note that when the password, no characters are shown on the screen).
- **9** Type @create icdba.sql and press **Enter**.
- **10** After the user account has been created, type exit and press **Enter**. This terminates SQLPlus.
- **11** Type the following (all on one line) and press **Enter**:
  - ..\..\bin\icManage.exe cmd\_install\_icdba -location *DBNAME*
  - -icdba password *password*
  - Replace *DBNAME* with the name of your database, e.g. ORCL.
  - Replace *password* with the password you specified in point 4.
- **12** For security purposes, it is recommended to change the password in the create\_icdba.sql file back to change me by executing these steps:
  - a In the command prompt, type notepad create icdba.sql and press Enter.
  - **b** Replace the password for the ICDBA user account to **change me**.

**c** Save the file and close notepad.

# **SQL Server: Creating the ICDBA Account by Script**

#### Follow these steps to create the ICDBA account:

- 1 Start SQL Server Management Studio.
- 2 Server type: Select Database Engine.
- **Server name:** If SQL Server is on a different machine, enter the server name or IP address of the server running SQL Server.
- 4 Authentication: Select SQL Server Authentication.
- **5** Log in: Type sa.
- **6 Password:** Type the password for the **sa** user account.
- 7 Click Connect.
- **8** If required, expand the root node in Object Explorer.
- **9** Change to the Windows desktop and open Windows Explorer.
- In Windows Explorer, navigate to <u>RM\_Install</u>\RM\sql\oracle (e.g. C:\Program Files\Micro Focus\Dimensions 12.9\RM\sql\mssql).
- **11** Open the create icdba.sql file with Notepad.
- **12** Select the whole file content and copy it to the clipboard (Ctrl+C).
- **13** Change back to SQL Server Management Studio.
- 14 Click New Query.
- 15 Paste the clipboard content into the new query window (Ctrl+V).
- **16** Replace the following values in the **DECLARE** section:
  - Replace **change\_me** with the desired password for the ICDBA user account.
  - Replace RM with the name of your database.
- 17 Click Execute.
- 18 After the user account has been created, close SQL Server Management Studio.
- **19** Open a Windows command prompt window as administrator.
- 20 Navigate to RM\_Install\RM\sql\oracle (e.g. C:\Program Files\Micro Focus\Dimensions 12.9\RM\bin).
- 21 Type the following (all on one line) and press Enter:
   icManage.exe cmd\_install\_icdba -location DBNAME
   -icdba password password

Replace *DBNAME* with the name of your connection specified in the System DSN, e.g. RTM.

Replace *password* with the password you specified in point 16.

# **Creating the First Administrator**

There are three views in RM Manage, the view is changed by clicking on one of three icons, which are, from left to right: the instance icon, the group icon, and the user icon.

RM Administrator Information

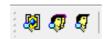

The Instance and User icons must be accessed in order to create the initial RM administrator. The administrator will, typically, be the person who creates new user accounts, creates and/or manages new instance schema and oversees the general care and feeding of RM. Complete documentation concerning user and group management can be found in the RM Administrator's Guide; as part of the installation we are including only the steps necessary to add a user account in the Administrators group.

**The first account must be assigned to the already existing** Administrators **group.** Please note that, even if the organization is using LDAP accounts – this RM login account should be created and used by the person(s) administering RM.

To create the Administrator Account:

- **a** Click on the User icon (single head).
- **b** Right click on **Users** and select **New User**.
- **c** Enter the name of the Administrator into the box presented.

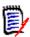

**NOTE** If the **Include Security Data** box was checked when the instance was created, demo users will have been created – users with names like "Joe" and "Ephoto". These names can be used for testing - or simply deleted.

- **d** Once the user name has been entered, the details may be entered into the *New User* dialog on the right.
- **e** From the **Group Membership** tab, highlight the **Administrators** group and click on the **Add** button to move the group to the left which will make jfogerty a member of the Administrators group.
- **f** From the Password tab, assign a password.
- **g** The next step is to add the user to an instance. Click on the **Instance Icon**, and from the **Group Assignment** tab, click on **Administrators** which will add the Administrators group to the RMDEMO instance. Since jfogerty is a member of the Administrators group, his name will be moved to the **Assigned** box on the left.
- h From **Default Access** tab right-click Administrators and select **Grant All** from the context menu. This setting will not actually grant all access to the administrator (this is explained in the Administrator's Guide), however it will grant all useful access.
- i Open a new RM Manage (without closing the old one) to test login with the password settings for the administrator account.

# **Importing a Sample Dimensions RM Instance**

After you install Dimensions RM, you must create an instance from a provided sample instance or an existing instance backup (but see "Special Considerations When Restoring Existing Instances With E-mail Rules" on page 117). The following steps explain how to create an instance from a provided sample instance. This is just an example; you can use these steps with other instances.

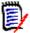

**NOTE** There are other options available for importing and creating instances, such as importing a saved instance or creating a blank instance. For information about these options, see the *Dimensions RM Administrator's Guide*.

Do NOT use the QLARIUS or RMDEMO sample instances as a starting point for an actual production instance. Always start with the BLANK instance or an instance of your own that was created from the BLANK instance and then saved (see the Saved Instances tab).

For further information about importing sample instances or backups, see chapters "Restoring an Instance Account from a Backup" and "Managing Instances" in the Administrator's Guide.

# Special Considerations When Restoring Existing Instances With E-mail Rules

If you create a new instance from the back up of an existing instance, there are special considerations that need to be taken into account if the existing instance uses e-mail rules.

If you back up an instance that uses e-mail rules and then restore it to a different Dimensions RM database, the restored instance will:

- Miss out some of the rules.
- Assign some of the rules to the wrong user.

If you wish to back up and restore an instance that uses e-mail rules, please contact Micro Focus Support who will work with you to overcome these issues and successfully back up and restore the instance.

# Configuring the Web Server for RM Browser

# **Access to Windows System TEMP Directory**

If your Dimensions RM log in hangs, one possible reason may be that the user account running Tomcat does not have the requisite:

- read,
- modify, and
- delete

access to the Windows system TEMP directory. You must have such access for Dimensions RM log in to occur.

# Allowing File Name Extensions for Internet Information Services (IIS)

When using Internet Information Services (IIS), you must allow certain file name extensions. If you are not using IIS, skip this chapter.

#### To allow file name extensions, do the following:

- From the Windows Start menu, select Windows Administrative Tools | Internet Information Services (IIS) Manager.
- 2 Expand the server.
- 3 Expand Sites.
- 4 Select the desired web site, e.g. Default Web Site.
- 5 Double-click **Request Filtering**. This opens the **Request Filtering** dialog.
- 6 In the Actions pane, click Allow File Name Extension.... This opens the Allow File Name Extension dialog.
- 7 Enter bmp.
- 8 Click OK.
- **9** Repeat steps 6-8 for these file extensions:
  - CSS
  - cur
  - eot
  - exe
  - gif
  - htm
  - html
  - js
  - json
  - jsp
  - otf
  - png
  - svg
  - ttf
  - woff

- woff2
- wsdl
- xml
- 10 In the Actions pane, click Allow File Name Extension.... This opens the Allow File Name Extension dialog.
- **11** Type the period (.).
- 12 Click OK.

# **Upgrading Existing RM Instances**

When upgrading from a previous RM release, the database and the instances contained within it must be upgraded to reflect the functionality and corrections delivered with the new release.

Move the security.dat file, stored away prior to the upgrade, into the directory specified to hold the file during installation, for example:

C:\Program Files\Micro Focus\Dimensions 12.9\RM

Wait to return the forms and javascript files until after the basic functionality has been tested.

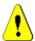

#### **CAUTION!**

Before beginning the upgrade, make sure that you have a reliable backup of the RDBMS database installation. This requires that no users are accessing Dimensions RM while instance data is secured. To ensure this, stop these services:

- Micro Focus Common Tomcat
- Micro Focus Dimensions RM Pool Manager
- · Micro Focus Dimensions RM E-Mail Notification Service

Note that stopping Micro Focus Common Tomcat will also disable other applications using this service.

# **Create and Restore Instances in New Database**

To complete the migration, new instances must be created and populated using the .dmp files exported from original database. If the organization has special rules for naming each instance tablespace – have the DBA create a tablespace for each of the instances to be transferred – defining a tablespace consistent with the size in the *OldDB*.

- 1 Move all backed-up .dmp files onto the new Oracle server. We recommend moving them into a special "migration" folder on the Oracle Server.
- **2** Start RM Manage.
- 3 Login to the new database as the RM Administrator.
- **4** Right click on the database name and create the first instance on the list of instances to be restored.
- **5** Enter new instance information.
- 6 Click OK.
- **7** Click **OK** on the *Success* dialog
- **8** Click **EXIT** on the *Import* dialog. The instance will be listed as pre 3.7.2 as it is essentially empty.

- **9** Set sizes for tablespaces (Administer Tablespaces) consistent with those used in the previous database. If this is an instance with growth potential, increase the size.
- 10 Right click on the newly created instance, and select **Backup/Restore Instance Account**.
- Enter (copy and paste) the name of the folder in which the migration files are stored, and the name of the file to be restored.
- 12 Click on Restore.
- When prompted for *From User* and *Tablespace*, enter the instance name and the name of the tablespace from the previous database (OldDB).
- 14 The From user refers to the OldDB instance name. If the organization's process was to allow RM to create the tablespace when a new instances were created the tablespace name to be entered will also be the instance name. Check the notes created during the process "Back up Database, Instances, and Necessary Files" on page 92.
- **15** If a message indicating that the instance is not current is displayed, you can click on **Yes** to update.
- **16** Close the open dialogs, the instance should be displayed as *Current*.
- 17 Check group assignment and default access if both backup and restore were performed with security, all access rights should be set as they were. Do make sure that the RM Administrator has access to the new instance.
- 18 Right-click on the database name and select **Change user** from the context menu. Log in as an instance administrator user.

After the first instance has been restored, check to see that all is functioning as expected from the browser before returning to Step 4 on page 120 and repeating the steps until all instances have been created and populated.

# **Restoring Certain Dimensions CM Files**

In "Back up Database, Instances, and Necessary Files" on page 92 you were advised to back up certain files. You can now restore your backed up versions of Saved Projects to the new Dimensions RM 12.9 installation directory.

# **Restoring Tomcat Files**

During the setup process, a new Tomcat has been installed. This requires to carry over any modification made to the previous Tomcat installation, e.g. templates. To avoid overwriting, the Common Tools folder has been renamed bearing the extension .backup. If the folder originally had the name Common Tools 1.5.2.0 it is renamed to Common Tools 1.5.2.0 backup. Please note that the rtmBrowser directory within Tomcat's webapps directory has been renamed to rtmBrowser.bak. Using the directory name from above, an installation path might be: C:\Dimensions RM\Common Tools 1.5.2.0 backup\tomcat\6.0\webapps\rtmBrowser.bak.

If upgrading from RM 12.1.x, the forms and jscript folders will be located under Common Tools, for example: C:\Program Files (x86)\Serena\Dimensions 12.1.0\Common Tools 1.5.2.0\tomcat\6.0\webapps\rtmBrowser\jscript

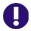

**IMPORTANT!** This should be a merging operation, that is, the new sub-directories should be retained and only tailored/modified backup files copied to the new sub-directories. The new sub-directories in their entirety *must not* be replaced with the backup versions.

| RM 12.1-12.7.1                                                                   | RM 12.8-12.9                                                                 |
|----------------------------------------------------------------------------------|------------------------------------------------------------------------------|
| <i>RM_InstalI</i> \RM\conf                                                       | <i>RM_InstalI</i> \RM\conf                                                   |
| <pre>RM_Install\Common Toolsx.x \tomcat\x.x\webapps\rtmBrowser \forms</pre>      | <pre>RM_Install\Common Tools x.x \tomcat\x.x\webapps\rtmBrowser \forms</pre> |
| <pre>RM_Install\Common Toolsx.x \tomcat\x.x\webapps\rtmBrowser \jscript\</pre>   | <pre>RM_Install\Common Tools x.x \tomcat\x.x\webapps\rtmBrowser \rm\*\</pre> |
| <pre>RM_Install\Common Tools x.x \tomcat\x.x\webapps\rtmBrowser \jscripts\</pre> | <pre>RM_Install\Common Toolsx.x \tomcat\x.x\webapps\rtmBrowser \rm\*\</pre>  |

Modified forms, stored under rtmBrowser\forms in a database/class definition structure can be copied. Publish templates, stored under

rtmBrowser\conf\Database\_Name\Instance\_Name can also be copied.

#### Restoring Custom Headers and Footers of RM Browser Interface

This chapter applies when upgrading from Dimensions RM 12.1 or higher.

# To restore your headers and footers of the RM Browser interface, follow these steps:

- In Windows Explorer, navigate to your rtmBrowser backup directory. If you are installing a **regular upgrade**, this is the rtmBrowser.bak directory (refer to chapter "Restoring Tomcat Files" on page 121). In case you are installing a **patch**, this is the directory to which you backed up your rtmBrowser directory tree (refer to chapter "Upgrading Existing RM Instances" on page 120).
- 2 Open the WEB-INF folder.
- **3** Open the spring.xml file in a text editor.
- **5** Beneath this entry, there are two property tags:
  - cproperty name="header">
  - roperty name="footer">
- **6** Copy the above two property tags to the Clipboard.
- 7 In Windows Explorer, navigate to your RM\_Install\Common Tools
  #.#\tomcat\#.#\webapps\rtmBrowser\WEB-INF directory.

- **9** Beneath this entry, there are two property tags:
  - <property name="header">
  - <property name="footer">
- **10** Replace the above two property tags with the Clipboard content.
- **11** Save the file.

Copy the files referenced in the property tags from your rtmBrowser backup to the same location of your new installation.

#### **Example:**

Your "header" property tag looks like this:

In this case, you would copy the file myheader.htm from

C:\rtmBrowser12.9\_Backup\html

to

RM Install\Common Tools #.#\tomcat\#.#\webapps\rtmBrowser\html.

## **Updating a Dimensions CM/RM Integration**

If you had an integration between Dimensions CM and Dimensions RM 11.x, you must modify the integration in order for it to work with Dimensions RM 12.9 or newer.

#### To update a Dimensions CM/RM integration:

**1** Open the following sql file in a text editor:

```
RM Install\Dimensions\RM\sql\upgrade cmrm integration for 12.1.sql
```

**2** Edit the following line replacing *RM* with the name of the Dimensions RM Oracle database:

```
C DB NAME CONSTANT VARCHAR2(32) := 'RM';
```

**3** Edit the following line replacing 8080 with the Dimensions RM Tomcat port:

```
C PORT CONSTANT VARCHAR2(5) := '8080';
```

- **4** Save your changes to the sql file.
- **5** Open an SQL Plus or SQL Developer connection to the Oracle database for the Dimensions CM integration.

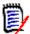

**NOTE** By default, the database is named **cm\_typical** and there is a user ID of the same name that has the required permissions.

**6** Run the sql script.

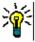

**TIP** See the comments in the sql file for details about what the script does.

# **ALF Enabling a Dimensions RM Instance**

Before a Dimensions RM instance can be used in conjunction with Application Lifecycle Framework (ALF) events, the instance must be enabled to emit ALF events and send notifications to the ALF event Manager. This is done by using the RM Manage File | Configure ALF options menu item. PLease see the *Administrator's Guide* for details of this menu item and how to install and configure the ALF Emitter Service.

### **Test Browser Access**

- Open a web browser.
- **2** Enter the URL to your Dimensions RM server into the URL box. The following URLs should work on the server:
  - http://localhost:8080/rtmBrowser/
  - https://localhost:8443/rtmBrowser/

If you modified the ports during installation, use the ports you specified.

Try also to connect from a client machine. If this fails, open the ports (8080, 8443, or the ports you specified) on the server.

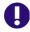

**IMPORTANT!** For first installations, there may be no instance available and no users for web login available. If this is the case, do the following:

- Import a sample instance with the security data;
   or
- Create your own instance and user account(s).

See chapters "Managing Instances" and "Managing Users and Groups" in the Administrator's Guide for details.

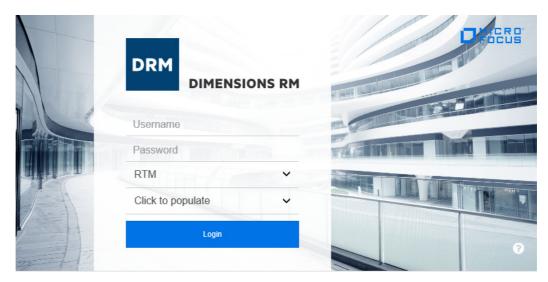

Figure F-1. Dimensions RM Login Screen

Once you are sure that the passwords are functioning, and the browser can be accessed, step through chapter "In-Depth Check of the Dimensions RM Server" on page 125.

If there are any issues, please contact Micro Focus Support.

# **In-Depth Check of the Dimensions RM Server**

This section describes some quick checks that you can perform to establish that your Dimensions RM server installation is functioning correctly:

- 1 For the check you require an RM instance. Please choose from the following scenarios:
  - **Upgrade:** Ensure that you converted database and instance (see chapter "Converting Database and Instances" in the Administrator's Guide).

#### Fresh Install Production Environment:

- **1.** Create the ICDBA account (see chapter "Creating the ICDBA Account" in the Administrator's Guide).
- **2.** Create a new RM instance (see chapter "Managing Instances" in the Administrator's Guide).
- **3.** Create a new user (see chapter "Creating a New User" in the Administrator's Guide).
- **4.** Assign the new user to the **Administrators** group (see chapter "Adding a User to a Group" in the Administrator's Guide).
- **5.** Grant all rights to the **Administrators** group (see chapter "Setting Default User Access" in the Administrator's Guide).
- **6.** Start the class Definition tool (see chapter "Starting Class Definition" in the Administrator's Guide).

- **7.** Create a generic class using the Class Definition tool (see chapter "Adding a New Class" in the Administrator's Guide) and save the class definition.
- **Fresh Install Test Environment:** Either follow the steps for the production environment, or execute these steps:
  - **1.** Create the ICDBA account (see chapter "Creating the ICDBA Account" in the Administrator's Guide).
  - **2.** Import the **RMDEMO** sample instance (see chapter "Importing a Sample Dimensions RM Instance" on page 117). Ensure that you select the **Include Security Data** option as this will enable you to include user accounts, user groups, and access right definitions in the sample instance. The chapter "Sample Databases" in the Administrator's Guide includes a list of users with their passwords for the RMDEMO sample instance.
- 2 In RM Manage, assign a password to existing user EPHOTO:
  - **a** Log in to the Dimensions RM database (for example, RM) using:

**User Name:** MyInstanceADMIN

Password: MyPassword

**b** Click the **View User Information** toolbar button

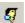

- **c** In the left hand navigation tree, select user EPHOTO.
- **d** Select the **Password** tab.
- e Assign and confirm password of RTM and check **Password Never Expires**.
- **f** Click **Accept Changes**. In some circumstances the password may already be RTM.
- 3 In RM Manage, define an instance schema for EPHOTO and view the class definition:
  - a Click the View Instance Information toolbar button

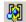

**b** In the left hand navigation tree, right click the Dimensions RM database name, for example RM.

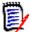

**NOTE** Make sure you right click on the database name (for example, RM) not the instance name (for example, MYINSTANCE).

- **c** Select **Change User**. The **Logon Information** dialog box appears.
- **d** Enter the following:
  - User Name

**Ephoto** 

Password

**RTM** 

**e** In the left hand navigation tree, right click the Dimensions RM instance name based on the imported RMDEMO sample instance, for example MYINSTANCE.

| Capter Have Discussions | ProdRams Have Polis | ProdRams Have Discussions | ProdRams Have Polis | ProdRams Have Discussions | ProdRams Have Discussions | ProdRams Have Discussions | ProdRams Have Discussions | ProdRams Have Discussions | ProdRams Have Discussions | ProdRams Have Discussions | ProdRams Have Discussions | ProdRams Have Discussions | ProdRams Have Discussions | ProdRams Have Discussions | ProdRams Have Discussions | ProdRams Have Discussions | ProdRams Have Discussions | ProdRams Have Discussions | ProdRams Have Discussions | ProdRams Have Discussions | ProdRams Have Discussions | ProdRams Have Discussions | ProdRams Have Discussions | ProdRams Have Discussions | ProdRams Have Discussions | ProdRams Have Discussions | ProdRams Have Discussions | ProdRams Have Discussions | ProdRams Have Discussions | ProdRams Have Discussions | ProdRams Have Discussions | ProdRams Have Discussions | ProdRams Have Discussions | ProdRams Have Discussions | ProdRams Have Discussions | ProdRams Have Discussions | ProdRams Have Discussions | ProdRams Have Discussions | ProdRams Have Discussions | ProdRams Have Discussions | ProdRams Have Discussions | ProdRams Have Discussions | ProdRams Have Discussions | ProdRams Have Discussions | ProdRams Have Discussions | ProdRams Have Discussions | ProdRams Have Discussions | ProdRams Have Discussions | ProdRams Have Discussions | ProdRams Have Discussions | ProdRams Have Discussions | ProdRams Have Discussions | ProdRams Have Discussions | ProdRams Have Discussions | ProdRams Have Discussions | ProdRams Have Discussions | ProdRams Have Discussions | ProdRams Have Discussions | ProdRams Have Discussions | ProdRams Have Discussions | ProdRams Have Discussions | ProdRams Have Discussions | ProdRams Have Discussions | ProdRams Have Discussions | ProdRams Have Discussions | ProdRams Have Discussions | ProdRams Have Discussions | ProdRams Have Discussions | ProdRams Have Discussions | ProdRams Have Discussions | ProdRams Have Discussions | ProdRams Have Discussions | ProdRams Have

**f** Select **Define Instance Schema**. After a short delay the **Class Definition** tool will open.

**g** Save the class definition and exit the **Class Definition** tool:

File | Save

File | Exit

- h Log out of RM Manage.
- 4 In RM Browser, do the following:
  - a Log in to RM Browser.
  - **b** Export a traceability report as a Word document.
  - **c** Save the generated Word document.
  - **d** Log out of RM Browser.
- **5** In RM Manage, create a new group:
  - **a** Log in to the Dimensions RM database (for example, RM) using:
    - User Name

**MYINSTANCEADMIN** 

Password

**MYINSTANCE** 

**b** In the left hand navigation tree, single click the Dimensions RM database name, for example RM.

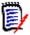

**NOTE** Make sure you single click on the database name (for example, RM) not the instance name (for example, MYINSTANCE).

c Click the **View Group Information** toolbar button

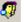

d In the left hand navigation tree, select user Groups - <database\_name> (for example, Groups - RM).

- e (Right click) | New Group
- **f** Type the name of a new group, for example, TEST.
- g Fill in a description if desired, and click Accept Changes.
- **6** In RM Manage, create a new user and assign it to the new group TEST:
  - a Click the View User Information toolbar button
  - b In the left hand navigation tree, select user Users <database\_name> (for example, Users RM).
  - c (Right click) | New User
  - **d** Type the name of a new user, for example, TEST99.
  - e Fill in a descriptions if desired, and click **Accept Changes**.
  - **f** In the left hand navigation tree, select the new user TEST99.
  - **g** Click the Group Membership tab.
  - **h** Select the new group TEST in the **Not a Member** list and click **Add** to make the new user TEST99 a member of the new group TEST.
  - i Click the Password tab.
  - **j** Assign a permanent password to the new user TEST99, for example, TEST99.
- 7 In RM Manage, assign the new group TEST and new user TEST99 to the MYINSTANCE instance and grant all access:
  - a Click the **View Instance Information** toolbar button or View | Instances.
  - **b** In the left hand navigation tree, right click the Dimensions RM instance name based on the imported RMDEMO sample instance, for example MYINSTANCE.
  - **c** Click the Group Assignment tab.
  - **d** In the **Assign groups/users to instance MYINSTANCE** region, check the new group TEST.
  - e Click the Default Access tab.
  - **f** Right click on the new group TEST and select **Grant All**.
  - g Right click on the new user TEST99 and select **Grant All**.
  - h Log out of RM Manage.
- **8** In RM Browser, export a traceability report for the new user TEST99:
  - **a** Log in to RM Browser with user TEST99.
  - **b** Export a traceability report as a Word document.
  - **c** Save the generated Word document.
- **9** In RM Browser, create a requirement for the logged in user TEST99 and log out of RM Browser.
- **10** The Dimensions RM server quick installation checks are now complete. If there are any problems, please contact Micro Focus Support.

# Appendix G

# Migrating Oracle to MS SQL Server or PostgreSQL

For migrating your Oracle database to MS SQL Server or PostgreSQL, please contact Micro Focus support.

# **Index**

#### Α L access to Windows System TEMP directory 117 license adding 59 Acrobat Reader 105 Adobe Reader 105 applying 57 ALM integration assign named user IDs 60 setting up assign user IDs automatically 60 prerequisites 12 buying more 59 Apache Tomcat checklist 56 delete named user IDs 60 Updating 121 attachments 17 for Dimensions RM 56 Auto Pass getting from Micro Focus 56 getting without web access 58 overview 54 overview 55 process checklist 56 C reassign named user IDs 60 setting up named users automatically 60 contacting technical support 8 setting up named users manually 60 conventions, typographical 7 users in different locations 55 correctly configuring the Oracle RDBMS 16 license server Host ID, how to find 58 movina 61 D starting and stopping 59 local Windows Oracle Net Service Name Dimensions CM/RM integration 123 setting up 74 DOC format 17 DOCX format 17 М F Microsoft Excel requirements 17 Microsoft loopback adapter evaluation license, upgrading 61 the need for 67 Excel requirements 17 Microsoft Office export 101 on Windows Server 103 requirements 17 Microsoft PowerPoint requirements 17 Τ Microsoft Word on Windows Server 103 importing a sample instance 117 requirements 17 installing an Oracle client installation 71 installing Dimensions RM $\mathbf{O}$ Admin Client components 38 RM Import Client components 38 Office Server components 38 on Windows Server 103 IPv6-only environment 15 requirements 17 Oracle 12 requirements 16

Oracle Net Service Name 74

#### P licensing Dimensions RM 56 overview 54 password expiration for Oracle passwords 107 setting up redundant servers 62 PDF format 17 upgrading your evaluation license 61 post-installation activities users in different locations 55 ALF-enabling an instance 124 setting up a local Windows Oracle Net Service checking latest Dimensions RM patches 111 Name 74 checking that the installation has completed Single Sign On 17 successfully 98 SLM. See Serena License Manager. checking Windows services 98 SSO 17 importing a sample instance 117 system requirements 11 licensing Dimensions RM products 99 SYSTEM user account 105 password expiration for Oracle passwords 107 quickly checking the installed and configured T Dimensions RM server 125 technical support setting the optional security message 99 contacting 8 special considerations when restoring Tomcat instances with e-mail rules 117 configuring for RM Browser 117 virus checker exclusions 99 Updating 121 post-upgrade activities typographical conventions 7 restoring certain Dimensions RM files 121 PowerPoint requirements 17 pre-installation requirements W correctly configuring the Oracle RDBMS 16 general requirements 15 Windows Server 103 system requirements 11 Word pre-upgrade activities on Windows Server 103 backing up your existing database 92, 120 requirements 17 general 91 Word Import 101 recording RM mail configuration 92

### Q

printing manuals 8

quickly checking the installed and configured
Dimensions RM server 125

#### R

RDBMS
the need for 66, 78, 86
redundant license manager servers 62
RM Browser
configuring Tomcat 117
RM Pool Manager, when to restart 98

#### S

sample instance, importing 117 Serena License Manager adding license 59 installing 54